# **มอนิเตอร Dell S2722DC**  คูมือผูใช

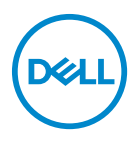

**รุน: S2722DC รุนตามขอกําหนด: S2722DCb**

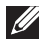

**หมายเหตุ: หมายเหตุ** ้<br>ระบถึงข้อมลที่สำคัญที่จะช่วยให้คุณใช้งานคอมพิวเตอร์ของคุณได้ดีขึ้น

- **ขอควรระวัง: ขอควรระวัง แสดงถึงความเสียหายที่อาจเกิดกับฮารดแวรหรือการสูญเสียขอมูลหากไม ทําตามขั้นตอนที่ระบุ**
- $\wedge$ ุ∖ คำเตือน: คำเตือนบ่งชี้ถึงความเป็นไปได้ที่จะเกิดทรัพย์สินชำรุดเสียหาย **การบาดเจบหร ็ ือเสียชีวิต**

**ลิขสิทธิ์ © 2021 Dell Inc. หรือบริษัทในเครือ สงวนลิขสิทธิ์** Dell, EMC และเครื่องหมายการคาอ ื่นๆ เปน เครื่องหมายการคาของ Dell Inc. หรือบริษัทในเครือ USB Type-C® และ USB-C® เปนเครื่องหมายการคาจด ทะเบียนของ USB Implementers Forum เครื่องหมายอื่นๆ อาจเปนเครื่องหมายการคาของบริษัทที่เกี่ยวของ

2021 - 09

Rev. A01

### **คอนเทนต** ֚֚֬

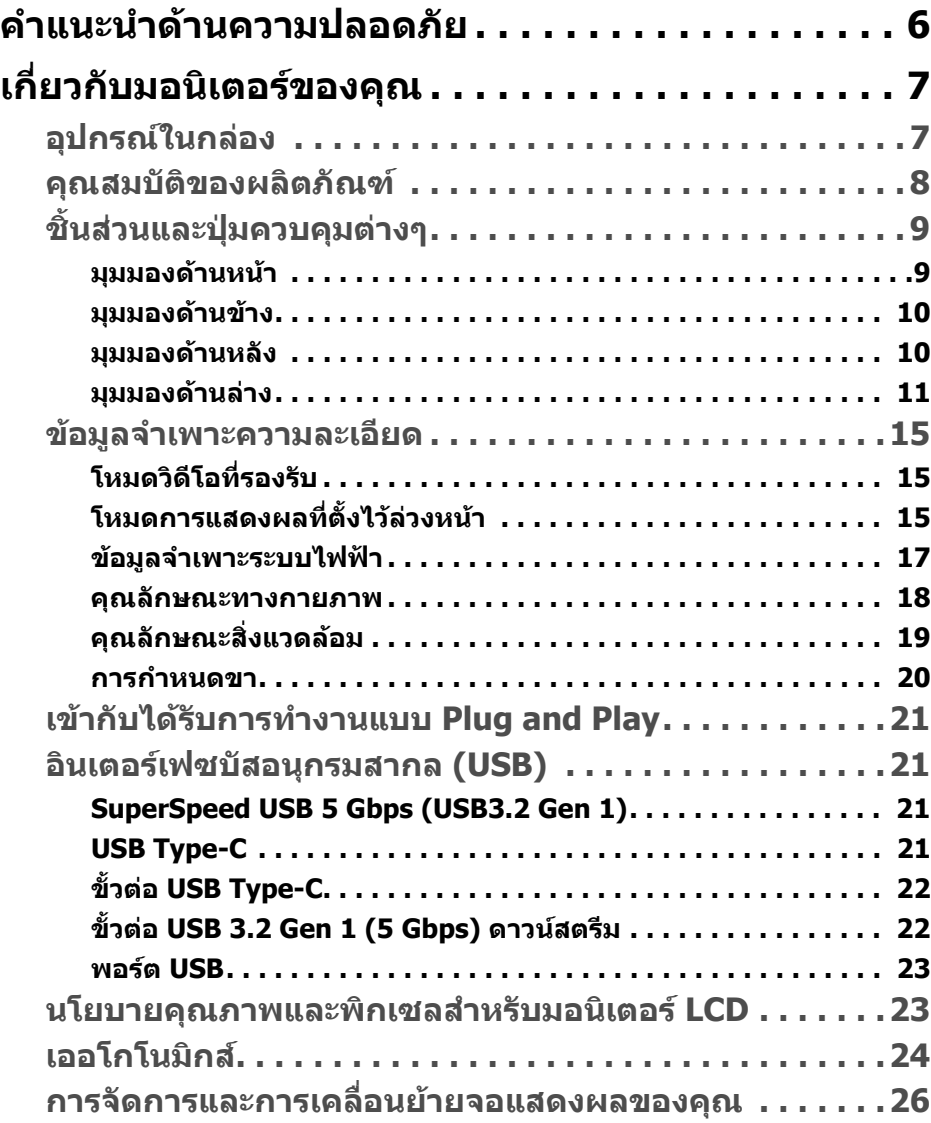

(dell

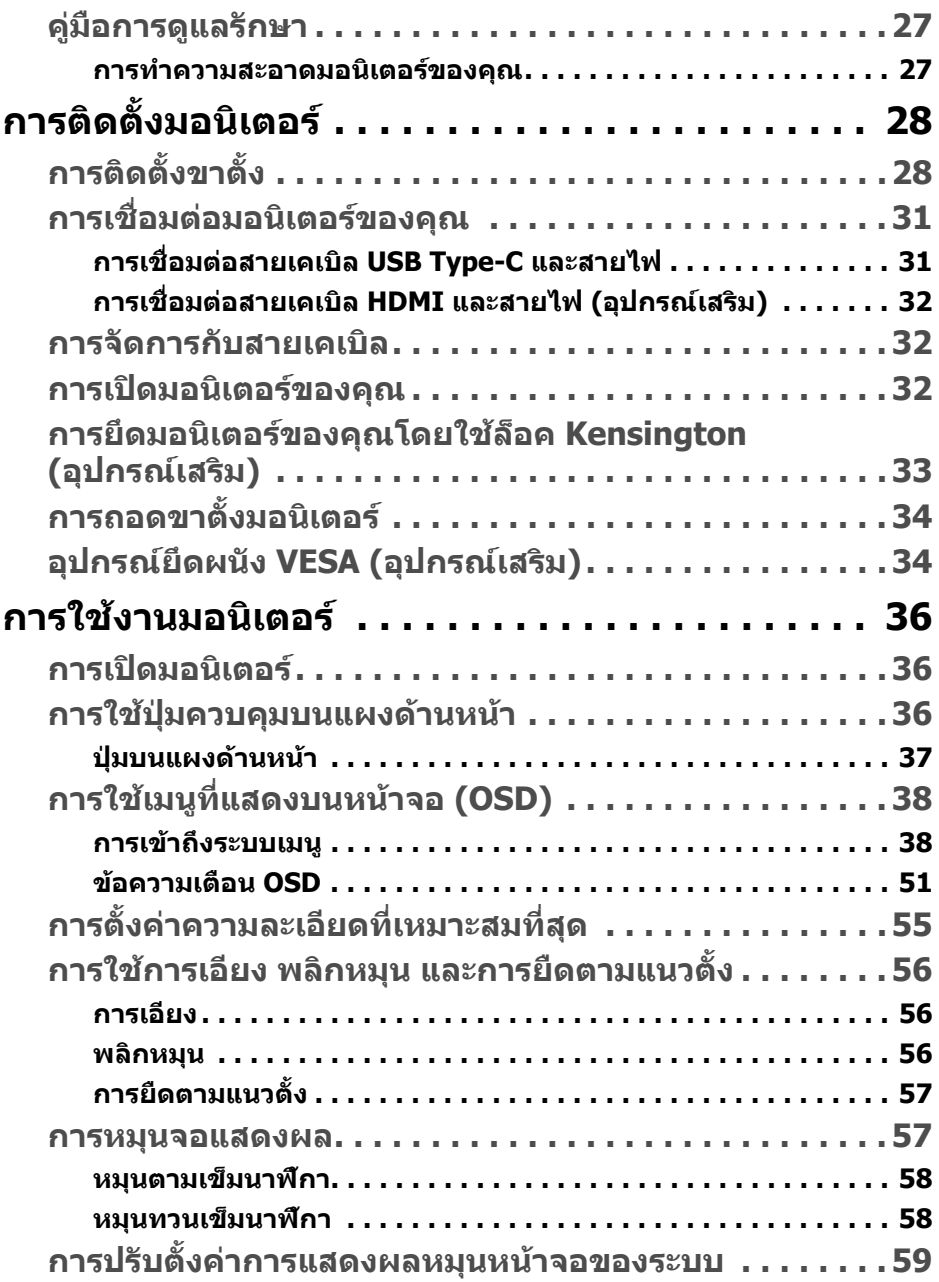

 $(2)$ 

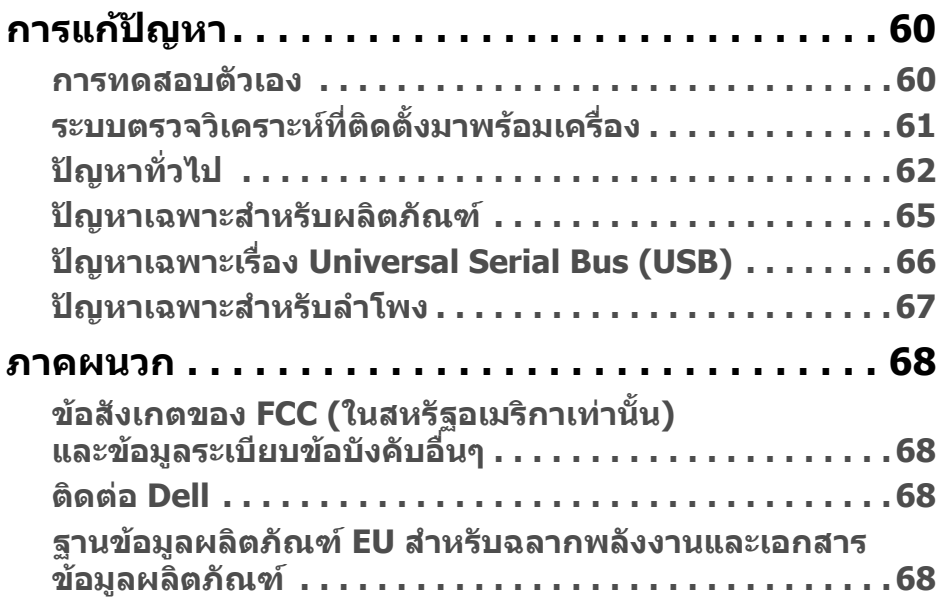

 $\left(\text{PELL}\right)$ 

# <span id="page-5-0"></span>**คําแนะนําดานความปลอดภัย**

- **ขอควรระวัง: การใชตัวควบคุม การปรับแตง หรือกระบวนการอื่นๆ ที่นอก เหนือจากที่ระบุไวในเอกสารนี้อาจทําใหเกิดไฟฟาช็อต อันตรายจากกระแส ไฟฟา และ/หรืออันตรายจากอุปกรณได**
	- วางมอนิเตอรไวบนพื้นที่มั่นคงและใชงานอยางระมัดระวัง หนาจอมีความเปราะบาง และอาจเสียหายไดหากตกหลนหรือถูกกระแทกอยางแรง
	- ตรวจสอบใหแนใจเสมอวามอนิเตอรของคุณไดรับการจายพลังงานทางไฟฟาดวย ระบบไฟฟาดวยพลังงานไฟฟากระแสสลับที่มีใหในพื้นที่ของคุณ
	- เก็บมอนิเตอร์ไว้ในอุณหภูมิห้อง สภาวะที่เย็นหรือร้อนมากเกินไปอาจส่งผลเสียต่อ คริสตัลเหลวของจอแสดงผล
	- อย่าให้มอนิเตอร์สั่นสะเทือนอย่างรนแรงหรือมีถกแรงกระแทกรนแรง ตัวอย่าง เชน อยาวางมอนิเตอรไวที่ทายรถยนต
	- ถอดปลั๊กมอนิเตอรอออกเมื่อไมไดใชงานเปนระยะเวลานาน
	- เพื่อหลีกเลี่ยงไฟฟาช็อต อยาพยายามถอดฝาครอบออกหรือสัมผัสดานในของ บอกิเตอร์

# <span id="page-6-0"></span>**เกี่ยวกับมอนิเตอรของคุณ**

## <span id="page-6-1"></span>**อุปกรณในกลอง**

มอนิเตอรของคุณจัดสงมาพรอมสวนประกอบที่แสดงไวในตารางดานลาง หากสวน ประกอบขาดหายไป โปรดติดต่อ Dell สำหรับข้อมูลเพิ่มเติม โปรดดูที่ ติดต่อ Dell

หมายเหตุ: อุปกรณ์บางรายการอาจเป็นอุปกรณ์เสริม และอาจไม่มีการจัดส่ง **มาใหพรอมกับมอนิเตอรคุณสมบัติบางอยางอาจไมมมาให ี ในบางประเทศ**

**หมายเหตุ: หากคุณเชื่อมตอขาตั้งที่ซื้อมาจากแหลงอื่น ใหทําตามขั้นตอนใน การติดตั้งที่มาพรอมกับขาตั้งนั้นแทน**

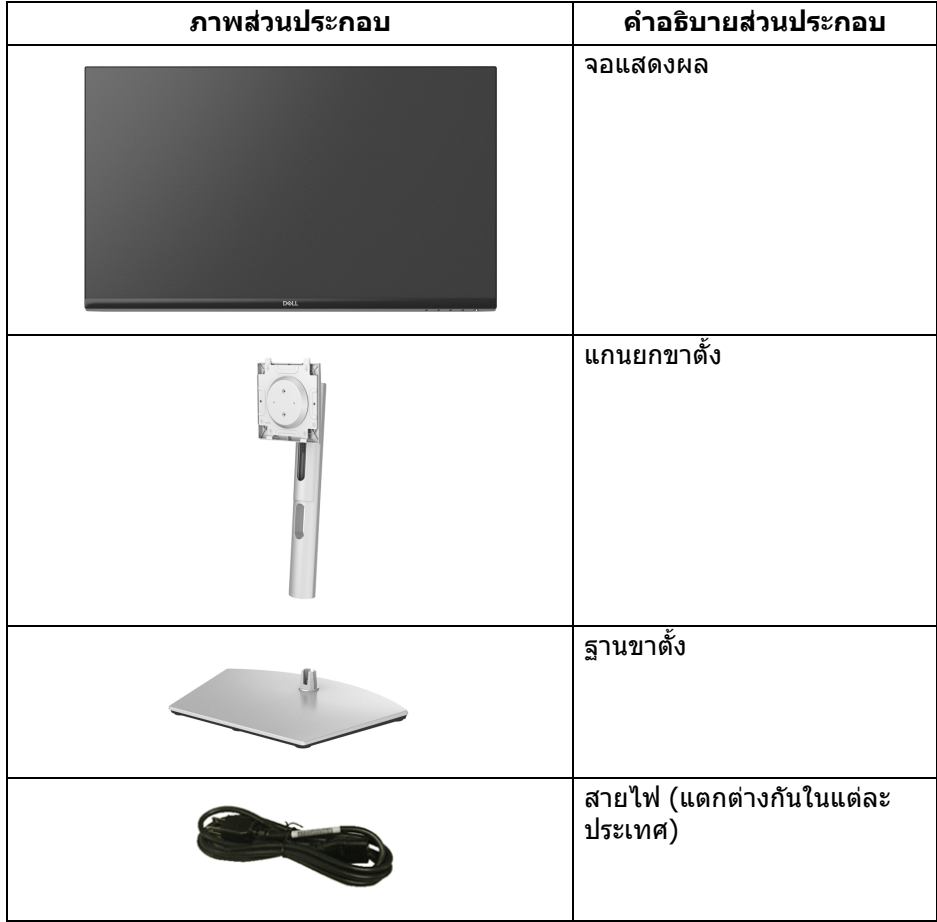

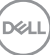

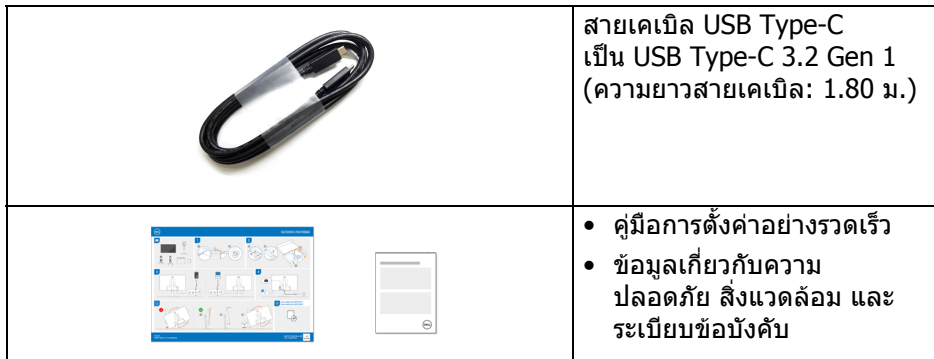

### <span id="page-7-0"></span>**คุณสมบัติของผลิตภัณฑ**

จอแสดงผล **Dell S2722DC** มีการแสดงผลแบบคริสตัลเหลว (LCD) ชนิด ทรานซิสเตอร์ฟิล์มบาง (TFT) แบบแอ็คทีฟแมทริกซ์ และไฟหน้าจอ LED คุณลักษณะ ของมอนิเตอร์ประกอบด้วย

- พื้นที่ดูภาพหนาจอ 68.47 ซม. (26.95 นิ้ว) (วัดในแนวทแยงมุม)
- ความละเอียด 2560 x 1440 (16:9) รองรับการแสดงผลเต็มหนาจอ โดยใชความ ละเอียดลดลง
- รองรับ AMD FreeSync™ พรอมอัตราการรีเฟรช 75 Hz และเวลาตอบสนองที่รวด เร็วที่ 4 ms สําหรับสีเดียวกันในโหมด **Extreme (สุดขีด)**\*
- ชวงสี 99% sRGB
- การเชื่อมตอแบบดิจิตอลกับ USB Type-C และ HDMI
- ใชสายเคเบิล USB Type-C เพื่อจายไฟ (สูงสุด 65 W) เขากับโนตบุกที่สามารถใช งานรวมกันไดในขณะที่รับสัญญาณวิดีโอและขอมูล
- ความสามารถในการเอียง พลิกหมุน Pivot และความสูง
- ลําโพงคูในตัว
- ฐานวางถอดไดและ Video Electronics Standards Association (VESA™) ขนาด 100 มม. เพื่อการติดตั้งที่ปรับไดหลากหลาย
- มาพรอมกับหนึ่งพอรต USB Type-C (USB 3.2 Gen 1, 5 Gbps) อัพสตรีม, หนึ่ง พอรต SuperSpeed USB 5 Gbps (USB 3.2 Gen 1) Type-A ดาวนสตรีมสําหรับ การชารจและหนึ่งพอรต SuperSpeed USB 5 Gbps (USB 3.2 Gen 1) Type-A ดาวนสตรีม
- ความสามารถดานพลักและเพลยถาระบบของทานรองรับ
- การปรับแตงแบบแสดงผลบนหนาจอ (OSD) เพื่อความสะดวกในการตั้งคาและปรับ แตงมอนิเตอรใหเหมาะสม

DØLI

- ล็อคปุมเพาเวอรและปุม OSD
- ชองล็อกเครื่องกันหลน
- $\bullet < 0.3$  W ในโหมดสแตนด์บาย
- ปรับใหสามารถมองไดอยางสบายตาดวยหนาจอปองกันไฟกระพริบ และ คุณสมบัติ ComfortView ซึ่งชวยลดการปลอยแสงสีน้ําเงินออก
- **คําเตือน: ผลจากการปลอยแสงสีฟาออกจากจอภาพในระยะยาวอาจทําใหตา เกิดความเสียหายไดรวมถึงตาลา ตาพรา และอาการ อื่นๆ ไดคุณลักษณะ ComfortView ไดรับการออกแบบมาเพื่อลดปริมาณ แสงสีฟาที่ปลอยออกจากมอนิเตอรเพื่อใหตารูสึกสบายขึ้น**

\*เวลาตอบสนองสําหรับสีเดียวกัน 4 ms ทําไดในโหมด **Extreme (สุดขีด)** เพื่อลดการเคลื่อน ไหวเบลอกับภาพและเพิ่มการตอบสนองของภาพ อย่างไรก็ตาม สิ่งนี้อาจทำให้เกิดการประดิษฐ์ กับการแสดงผลภาพเล็กน้อยที่เป็นที่สังเกตได้ เนื่องจากการกำหนดระบบและความต้องการของผั ใชทุกคนนั้นแตกตางกัน เราแนะนําใหผูใชทดสอบดวยโหมดที่แตกตางกันเพื่อคนหาการตั้งคาที่ เหมาะสม

# <span id="page-8-0"></span>**ชิ้นสวนและปุมควบคุมตางๆ**

### <span id="page-8-1"></span>**มุมมองดานหนา**

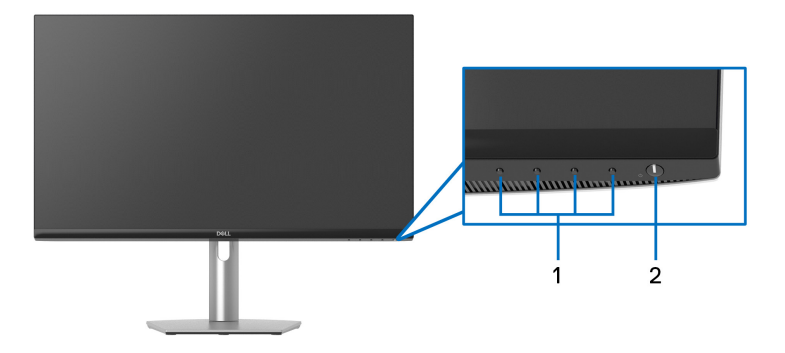

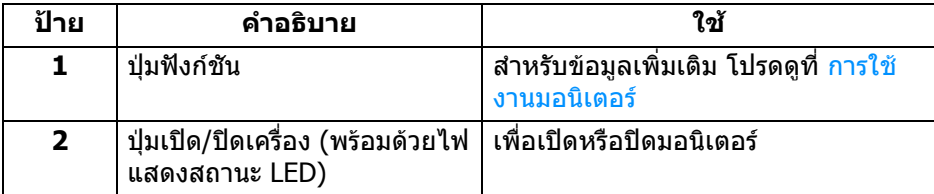

**D**<sup></sup>

### <span id="page-9-0"></span>**มุมมองดานขาง**

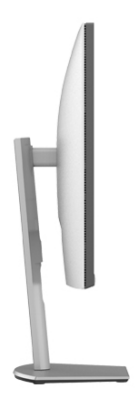

### <span id="page-9-1"></span>**มุมมองดานหลัง**

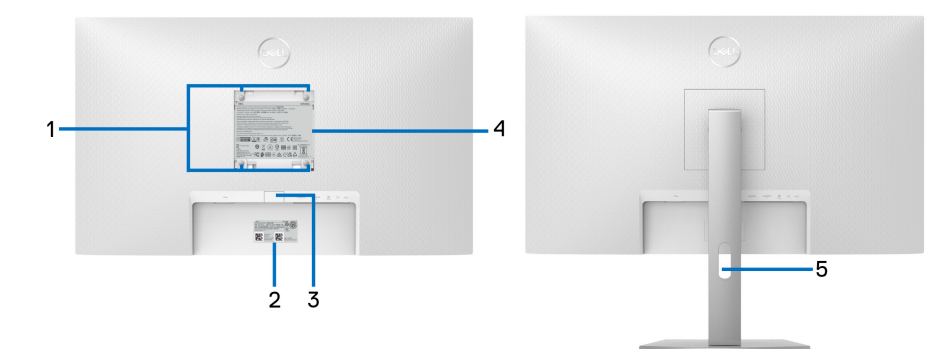

#### **มุมมองดานหลังพรอมขาตั้ง มอนิเตอร**

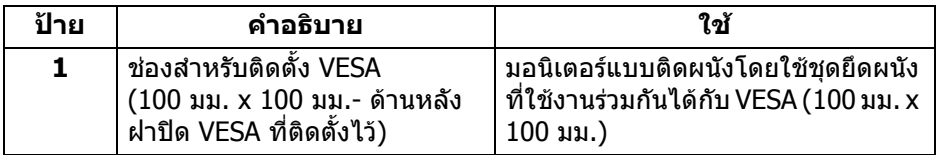

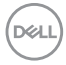

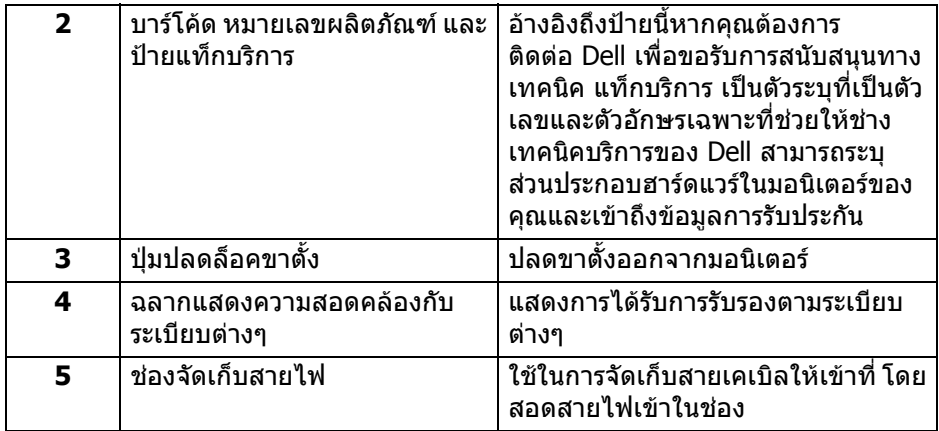

#### <span id="page-10-1"></span><span id="page-10-0"></span>**มุมมองดานลาง**

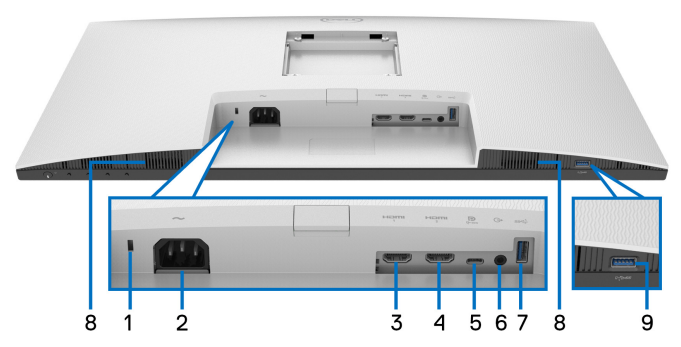

### **มุมมองดานลางโดยไมมีขาตั้งมอนิเตอร**

<span id="page-10-2"></span>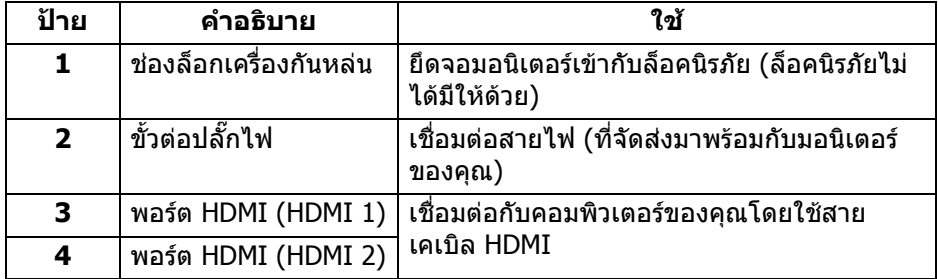

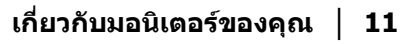

(dell

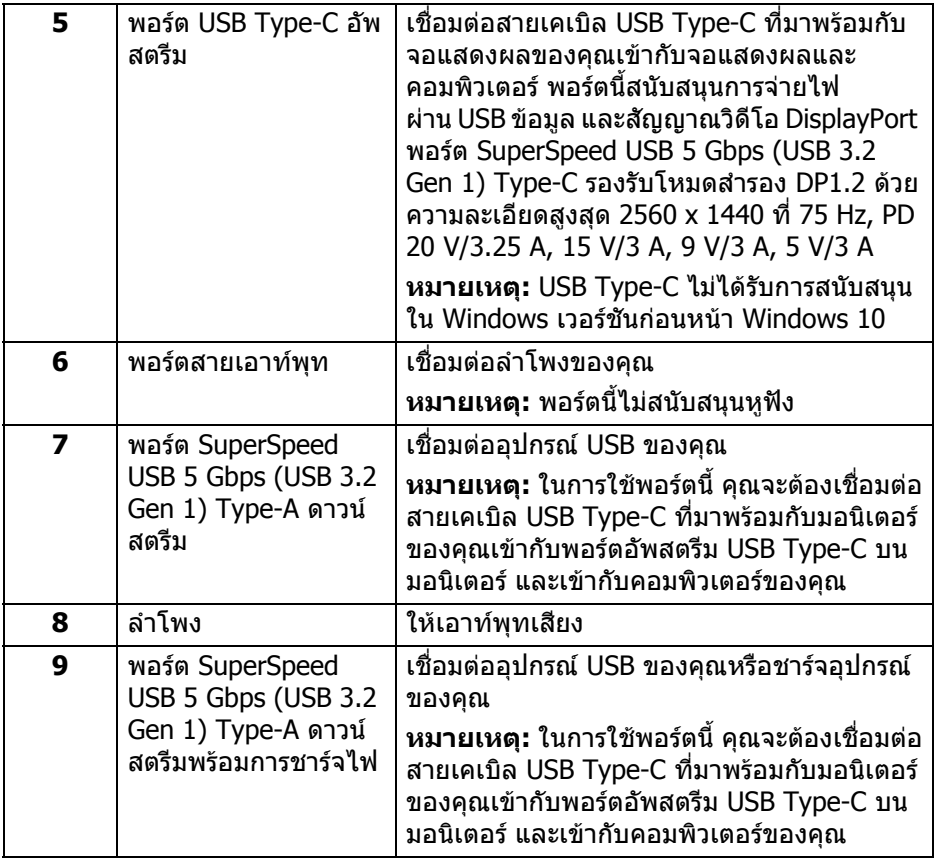

**หมายเหตุ: หากคอมพิวเตอรของคุณไมม ีพอรต USB Type-C ใหใชสาย USB Type-C เปน USB Type-A (จําหนายแยก) เพื่อเชื่อมตอมอนิเตอรกับ คอมพิวเตอรของคุณ**

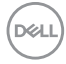

# <span id="page-12-0"></span>**ขอมูลจําเพาะของมอนิเตอร**

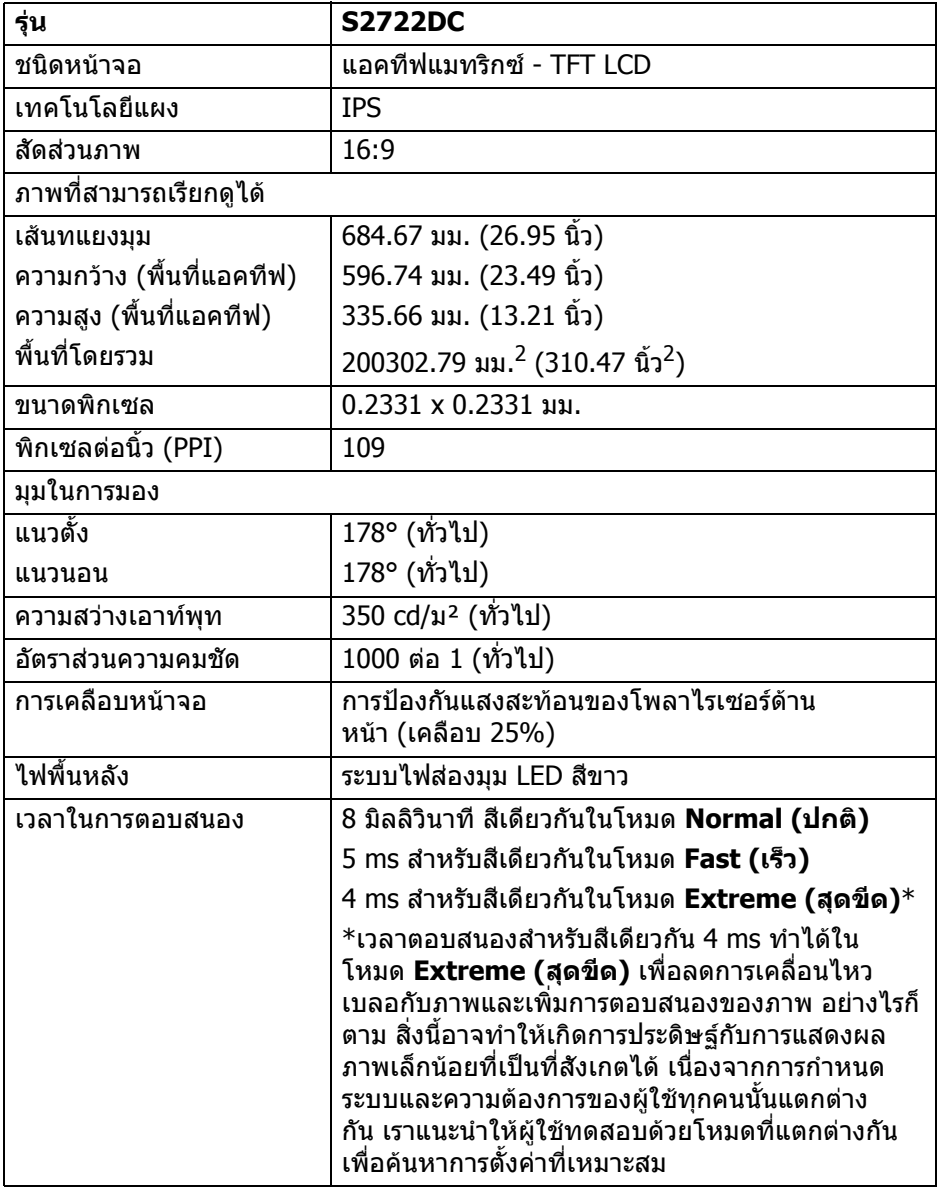

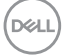

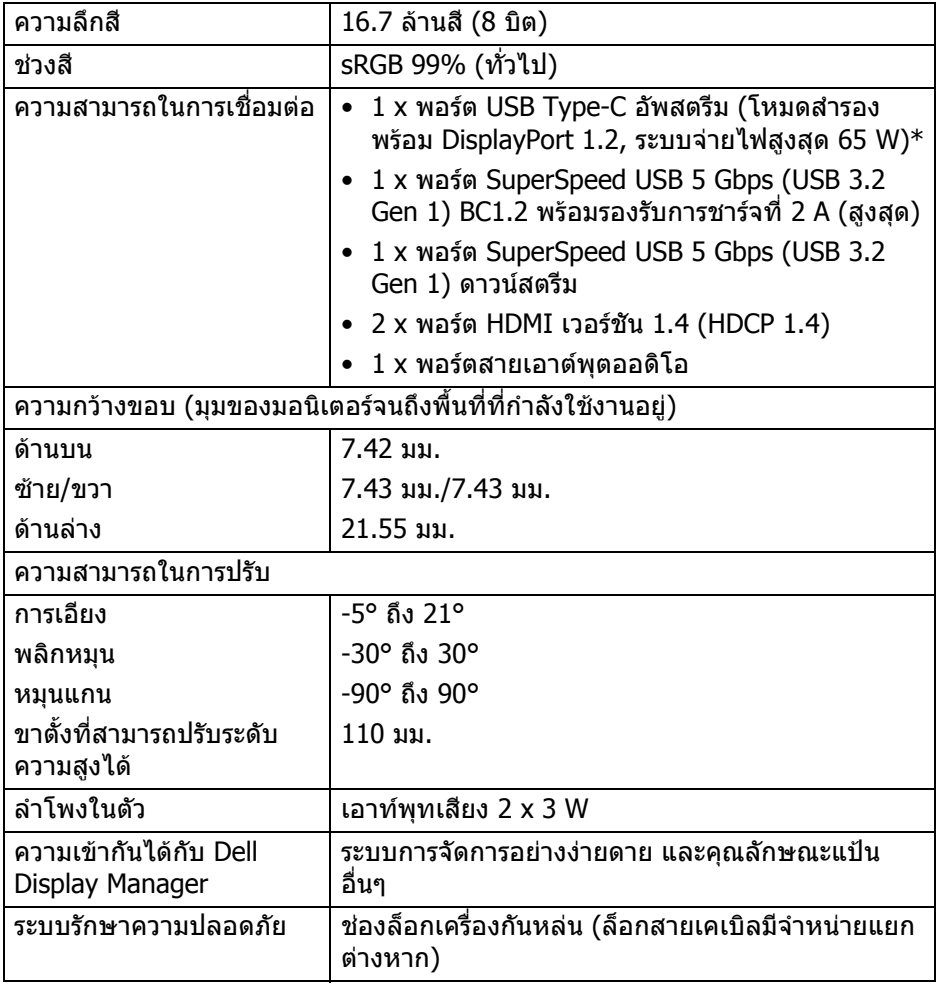

\*DisplayPort และ USB Type-C (โหมดสํารองพรอมดวย DisplayPort 1.2): สนับ สนุน HBR2/DisplayPort 1.2/DP ออดิโอ

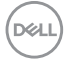

# <span id="page-14-0"></span>**ขอมูลจําเพาะความละเอียด**

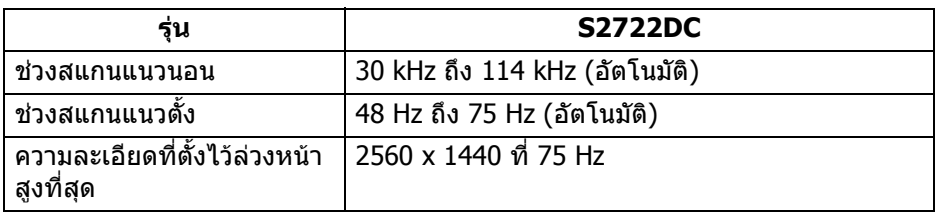

### <span id="page-14-1"></span>**โหมดวิดีโอที่รองรับ**

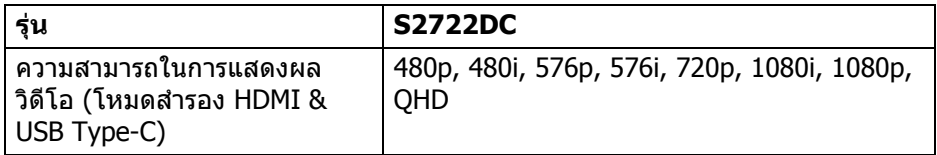

## <span id="page-14-2"></span>**โหมดการแสดงผลที่ตั้งไวลวงหนา**

#### **HDMI**

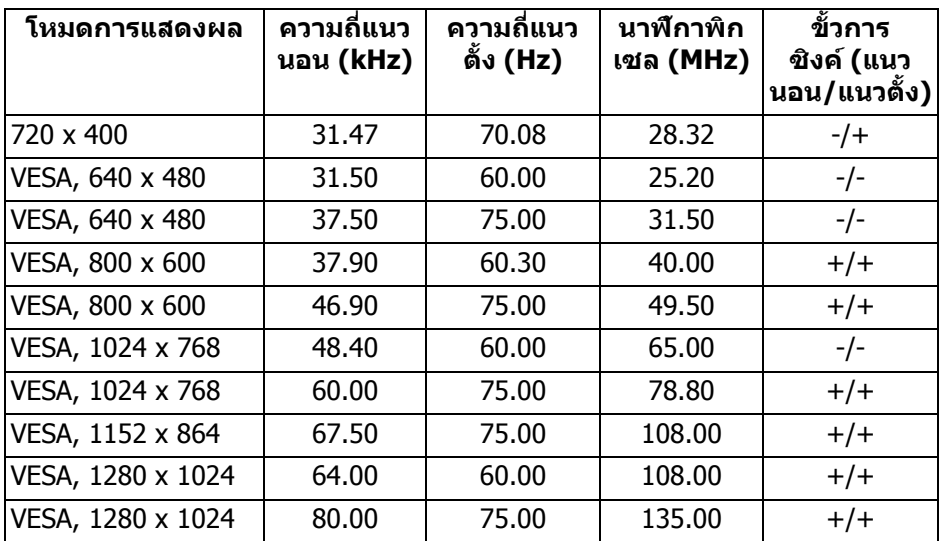

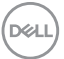

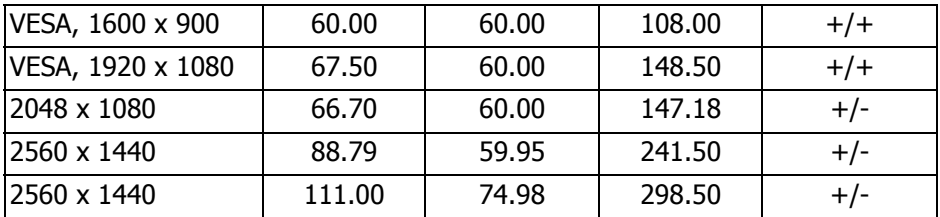

### **USB Type-C**

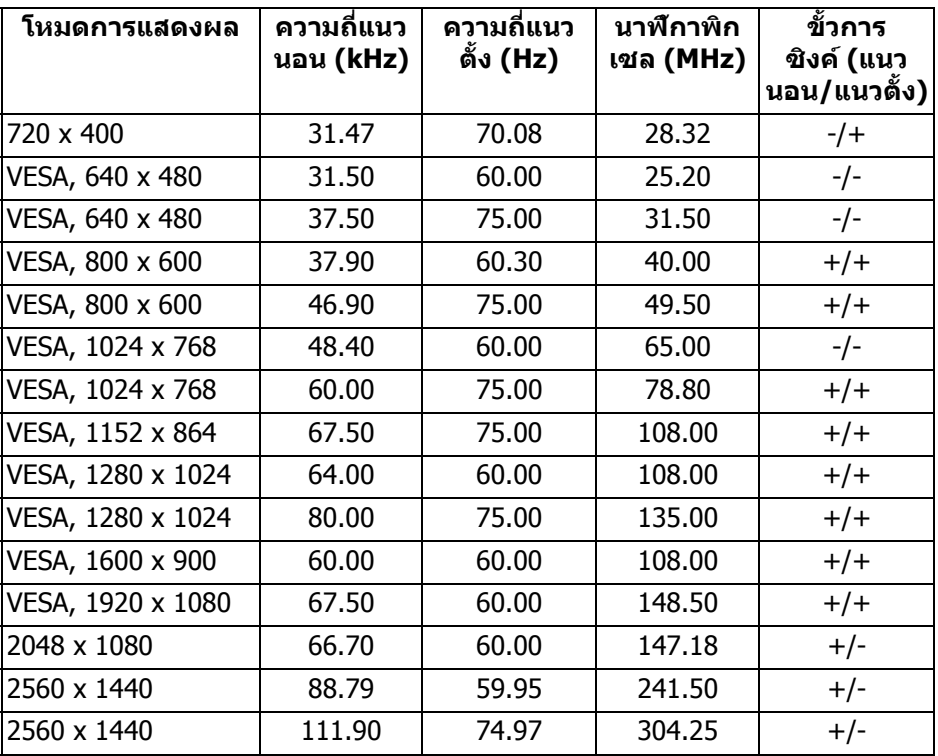

**หมายเหตุ: มอนิเตอรนี้สนับสนุน AMD FreeSync™**

$$
\boxed{\text{DELL}}
$$

<span id="page-16-0"></span>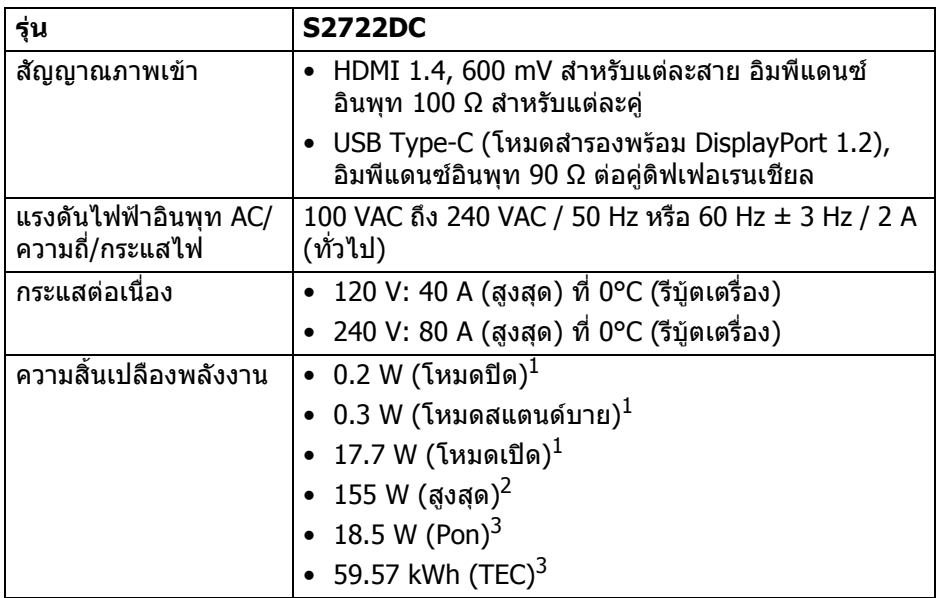

<sup>1</sup> ตามที่กําหนดไวใน EU 2019/2021 และ EU 2019/2013

 $^{\text{2}}$ การตั้งค่าความสว่างและความคมชัดสูงสุดพร้อมการโหลดพลังงานสูงสุดบนพอร์ต USB ทั้งหมด

 $3$  Pon: การใช้พลังงานของโหมด เปิด วัดโดยอ้างอิงกับวิธีการทดสอบ Energy Star TEC: การใชพลังงานทั้งหมดมีหนวยเปน kWh วัดโดยอางอิงกับวิธีการทดสอบ Energy Star

ู้เอกสารฉบับนี้เป็นเอกสารที่ให้ข้อมูลเท่านั้น และเป็นข้อมูลจากการทำงานในห้อง ิปฏิบัติการ ผลิตภัณฑ์ของท่านอาจทำงานได้แตกต่างออกไป ขึ้นอย่กับซอฟต์แวร์ ส่วน ูประกอบ และอปกรณ์ต่อพ่วงที่สั่งซื้อ และไม่ถือเป็นหน้าที่ที่จะต้องอัพเดตข้อมูลดัง กล่าว

ดังนั้นลูกค้าจึงไม่ควรนำข้อมูลนี้ไปใช้ในการตัดสินใจเกี่ยวกับค่าความต้านทานไฟฟ้า หรือค่าอื่นๆ ไม่มีการรับประกันความถูกต้องหรือความสมบรณ์ของข้อมูลไม่ว่าจะโดยชัด แจงหรือโดยนัย

**D**<sup></sup>

#### <span id="page-17-0"></span>**คุณลักษณะทางกายภาพ**

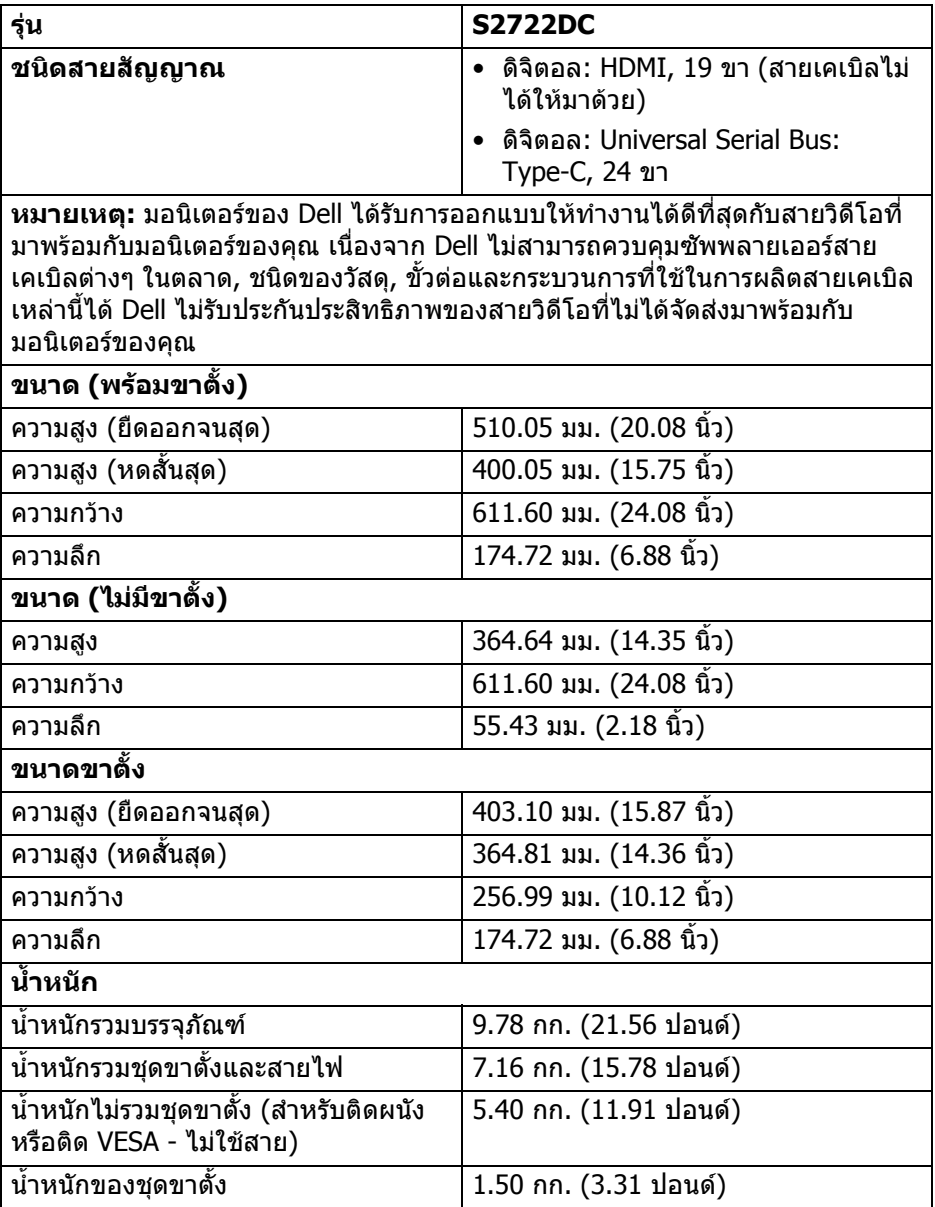

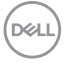

### <span id="page-18-0"></span>**คุณลักษณะสิ่งแวดลอม**

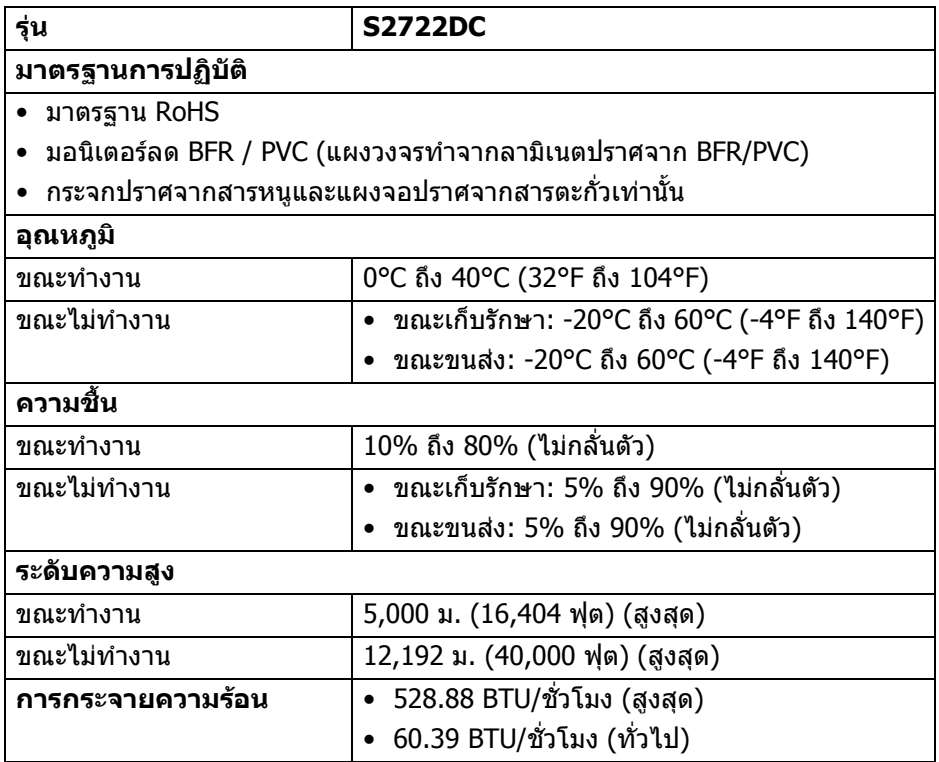

 $($ DELL

#### <span id="page-19-0"></span>**การกําหนดขา**

### **ขั้วตอ HDMI**

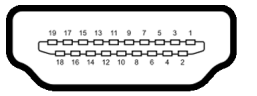

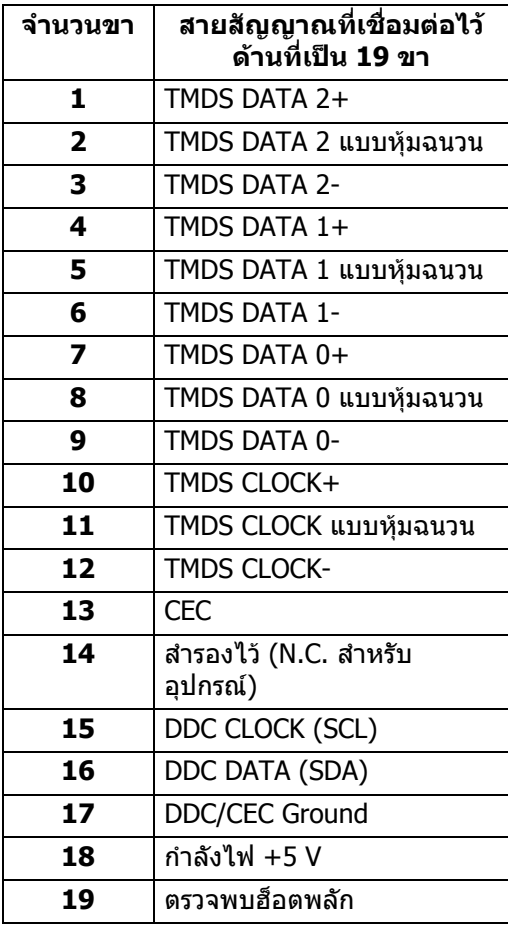

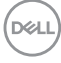

# <span id="page-20-0"></span>**เขากับไดรับการทํางานแบบ Plug and Play**

คุณสามารถติดตั้งมอนิเตอรในระบบที่สามารถใชงานรวมกันไดกับระบบ Plug and Play มอนิเตอร์นี้จะให้ข้อมลประจำเครื่องของจอแสดงผล (EDID) กับระบบคอมพิวเตอร์โดย อัตโนมัติโดยใชโปรโตคอลแชนเนลขอมูลการแสดงผล (DDC) เพื่อที่ระบบสามารถ ้กำหนดค่าให้ตัวเองได้ และปรับการตั้งค่าต่างๆ ของมอนิเตอร์ให้เหมาะสมที่สุด การติด ตั้งมอนิเตอร์ส่วนใหญ่เป็นระบบอัตโนมัติ คุณสามารถเลือกตั้งค่าอื่นๆ ได้ถ้าต้องการ ด ี่ ข้อมลเพิ่มเติมเกี่ยวกับการเปลี่ยนการตั้งค่ามอนิเตอร์ได้จาก การใช้งานมอนิเตอร์

### <span id="page-20-1"></span>**อินเตอรเฟซบัสอนุกรมสากล (USB)**

ในสวนนี้จะแสดงขอมูลเกี่ยวกับพอรต USB ที่สามารถเลือกใชไดบนมอนิเตอร

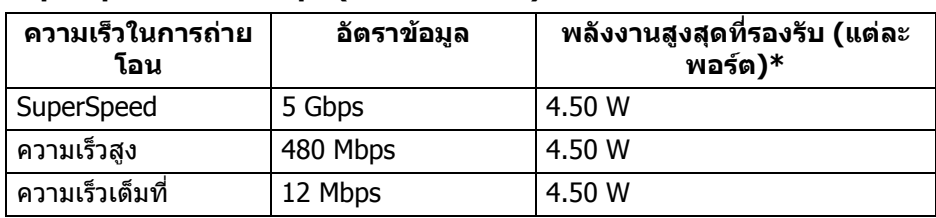

#### <span id="page-20-2"></span>**SuperSpeed USB 5 Gbps (USB3.2 Gen 1)**

#### <span id="page-20-3"></span>**USB Type-C**

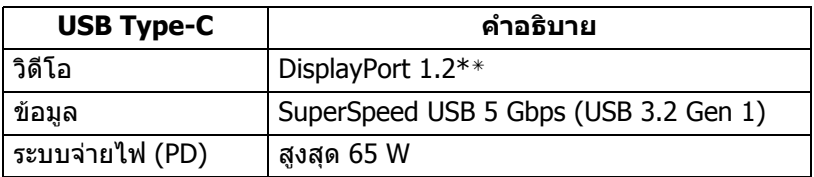

 $^*$ สูงสุด 2 A บนพอร์ตดาวน์สตรีม USB (ที่มีรูปไอคอนแบตเตอรี่  $_{\rm sc}$ ะู่ $_{\rm 0}$ ) กับอุปกรณ์ที่สอดคล้อง ึกับ BC1.2 หรืออปกรณ์ USB ปกติ

\*\*สนับสนุน HBR2/DisplayPort 1.2/DP ออดิโอ

$$
\boxed{\text{DEL}}
$$

### <span id="page-21-0"></span>**ขั้วตอ USB Type-C**

A1 A2 A3 A4 A5 A6 A7 A8 A9 A10 A11 A12  $\blacksquare$  $\blacksquare$ Ξ. B12B11B10 B9 B8 B7 B6 B5 B4 B3 B2 B1

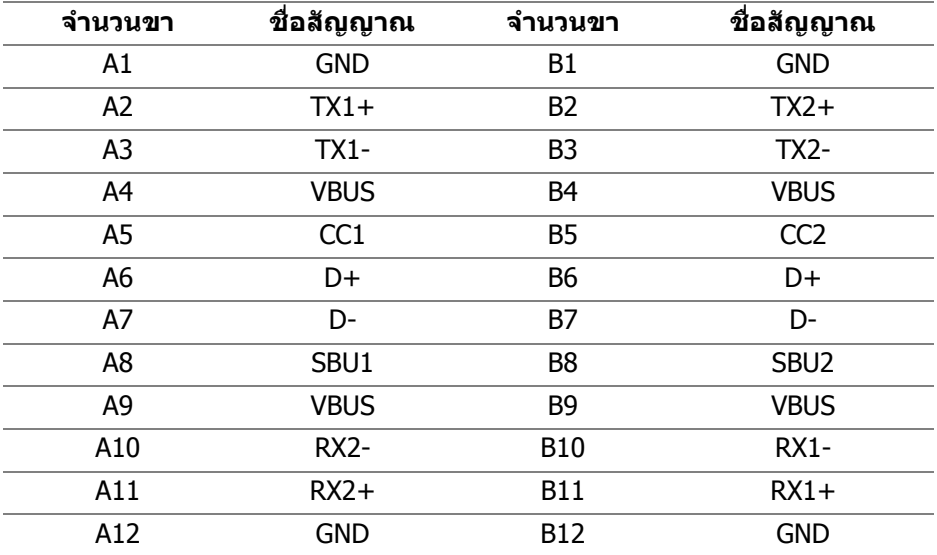

#### <span id="page-21-1"></span>**ขั้วตอ USB 3.2 Gen 1 (5 Gbps) ดาวนสตรีม**

$$
5\frac{4}{2\cdot\cdot\cdot}
$$

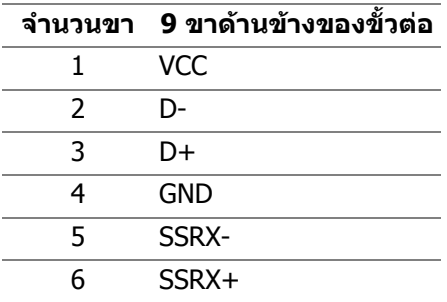

(dell

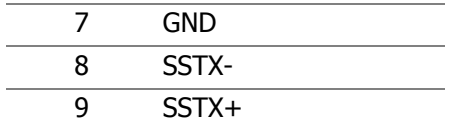

#### <span id="page-22-0"></span>**พอรต USB**

- 1 USB Type-C (USB 3.2 Gen 1, 5 Gbps) อัพสตรีม ดานหลัง
- 1 SuperSpeed USB Type-A (USB 3.2 Gen 1, 5 Gbps) ดาวนสตรีม ดานหลัง
- 1 SuperSpeed USB Type-A (USB 3.2 Gen 1, 5 Gbps) ดาวนสตรีม ดานลาง ี พอร์ตสำหรับชาร์จไฟ - พอร์ตที่มีรูปไอคอนแบตเตอรี่ *s*e⇔ํู่ สนับสนนความสามารถ ้ ในการชาร์จไฟแบบเร็วสูงสุด 2 A หากอปกรณ์สามารถใช้งานร่วมกันได้กับ BC1.2

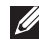

**หมายเหตุ: การทํางานของ SuperSpeed USB 5 Gbps (USB 3.2 Gen 1) ตองใชคอมพิวเตอรที่รองรับ SuperSpeed USB 5 Gbps (USB 3.2 Gen 1)**

 $\nabla$  หมายเหตุ: พอร์ต USB บนมอนิเตอร์จะทำงานเฉพาะเมื่อเปิดมอนิเตอร์ หรือ **เมื่อมอนิเตอรเปดอยูหรืออยูในโหมดสแตนดบาย หากคุณปดมอนิเตอรและ เปดใหม อุปกรณตอพวงตางๆ ที่เชื่อมตอไวอาจตองใชเวลาสักครู เพื่อให สามารถกลับมาทํางานไดตามปกติ**

### <span id="page-22-1"></span>**นโยบายคุณภาพและพิกเซลสําหรับมอนิเตอร LCD**

ในระหวางกระบวนการผลิตมอนิเตอร LCD ไมใชเรื่องผิดปกติที่จะมีหนึ่งหรือหลายพิก ี่ เซลที่สว่างคงที่ภายใต้สถานะที่ไม่มีการเปลี่ยนแปลง ซึ่งมองเห็นได้ยาก และไม่มีผล กระทบใดๆ กับคุณภาพในการแสดงผลหรือความสามารถในการใชงาน โปรดดูขอมูลเพิ่ม ูเติมเกี่ยวกับนโยบายคุณภาพและพิกเซลสำหรับมอนิเตอร์ของ Dell ได้ที่ [www.dell.com/pixelguidelines](https://www.dell.com/pixelguidelines)

DØL

## <span id="page-23-1"></span><span id="page-23-0"></span>**เออโกโนมิกส**

- $\wedge$  ข้อควรระวัง: การใช้คีย์บอร์ดไม่ถูกต้องหรือเป็นเวลานานอาจส่งผลให้เกิด **การบาดเจบได ็**
- **ขอควรระวัง: การดูหนาจอมอนิเตอรเปนระยะเวลานานอาจทําใหปวดตา** ้ เพื่อความสะดวกสบายและประสิทธิภาพ ให้ปภิบัติตามคำแนะนำต่อไปนี้เมื่อตั้งค่าและใช้ งานเวิรกสเตชันคอมพิวเตอรของคุณ:
	- จัดตําแหนงคอมพิวเตอรของคุณเพื่อใหมอนิเตอรและคียบอรดอยูตรงหนาคุณขณะ ู้ที่คณทำงาน ชั้นวางพิเศษมีวางจำหน่ายทั่วไปเพื่อช่วยให้คณจัดวางตำแหน่ง คียบอรดไดอยางถูกตอง
	- ในการลดความเสี่ยงการเกิดตาลาและปวดคอ/แขน/หลัง/ไหลจากการใชมอนิเตอร เปนระยะเวลานาน เราขอแนะนําใหคุณ:
		- 1. ตั้งระยะหางของหนาจอตั้งแต 20 ถึง 28 นิ้ว (50 70 ซม.) จากดวงตาของคุณ
		- 2. กะพริบตาบ่อยๆ เพื่อทำให้ดวงตาของคุณช่มชื้น หรือทำให้ตาเปียกชื้นน้ำ หลัง ใช้บอนิเตอร์เป็นเวลานาน
		- ่ 3. หยุดพัก 20 นาทีในทุกสองชั่วโมงเป็นประจำ และบ่อยๆ
		- 4. พักสายตาจากมอนิเตอรและมองวัตถุไกลๆ ที่ระยะ 20 ฟุตเปนเวลาอยาง นอย 20 วินาทีในระหวางหยุดพัก
		- 5. ยืดตัวเพื่อลดอาการเมื่อยของคอ แขน หลัง และบา ในระหวางพัก
	- ตรวจสอบใหแนใจวาหนาจอมอนิเตอรอยูในระดับสายตาหรือต่ําลงเล็กนอยเมื่อคุณ ี นั่งอย่หน้ามอนิเตอร์
	- ปรับความเอียงของมอนิเตอร์ ความคมชัดและการตั้งค่าความสว่าง
	- ปรับแสงรอบข้างรอบตัวคุณ (เช่นไฟเหนือศีรษะ โคมไฟตั้งโต๊ะและผ้าม่านหรือม่ลี่ บนหนาตางใกลเคียง) เพื่อลดแสงสะทอนและแสงบนหนามอนิเตอร
	- ใชเกาอี้ที่รองรับหลังสวนลางไดดี
	- วางแขนในแนวนอนโดยให้ข้อมือของคณในตำแหน่งที่เป็นปกติ และสะดวกสบาย ขณะใช้ดีย์บอร์ดหรือเมาส์
	- ออกจากพื้นที่เพื่อพักบือในขณะที่ใช้ดีย์บอร์ดหรือเมาส์
	- ปลอยใหตนแขนของคุณผอนคลายอยางเปนธรรมชาติทั้งสองขาง
	- ตรวจสอบใหแนใจวาเทาของคุณวางราบกับพื้น
	- เมื่อนั่ง ตรวจสอบใหแนใจวาน้ําหนักของขาของคุณอยูที่เทาของคุณและไมไดอยู ่ ในส่วนด้านหน้าของที่นั่งของคุณ ปรับความสูงของเก้าอี้ของคุณ หรือใช้ที่วางเท้า หากจำเป็นเพื่อรักษาท่าที่เหมาะสม
	- ทําทาทางในการทํากิจกรรมของคุณใหแตกตางไมเหมือนเดิม พยายามจัดระเบียบ ึงานของคุณ เพื่อที่คุณจะได้ไม่ต้องนั่งทำงานเป็นเวลานาน พยายามยืนหรือลุกขึ้น แลวเดินไปรอบ ๆ เปนชวง ๆ

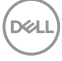

• รักษาใหใตโตะของคุณใหปราศจากสิ่งกีดขวางและสายเคเบิลหรือสายไฟที่ อาจรบกวนการทํางานของที่นั่งที่สะดวกสบายหรืออาจทําใหเกิดอันตรายจากการ สะดุด

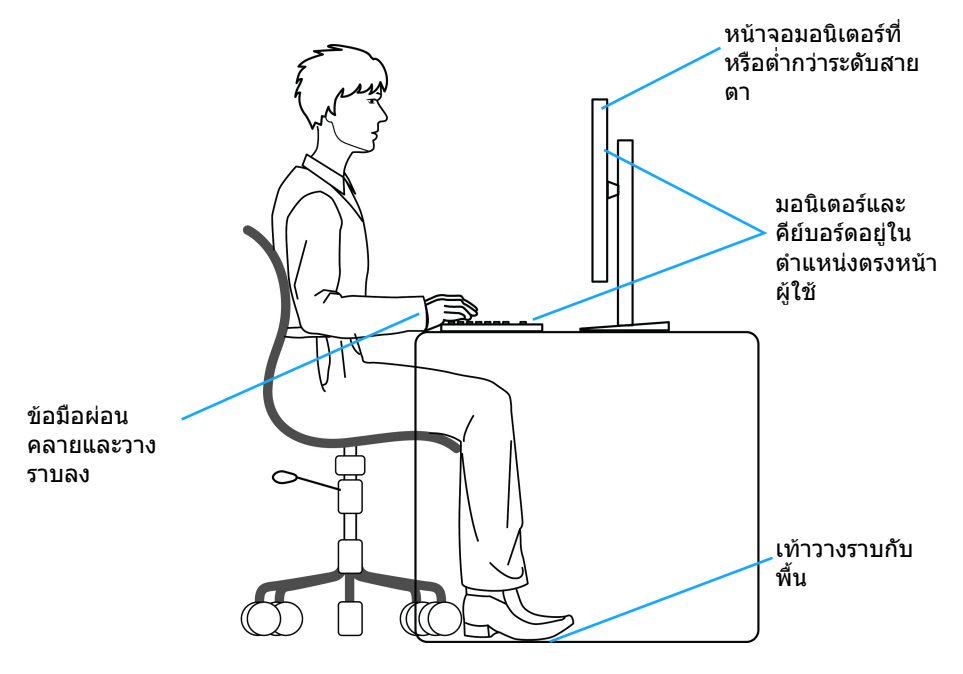

(DELL

# <span id="page-25-0"></span>**การจัดการและการเคลื่อนยายจอแสดงผลของคุณ**

เพอให ื่ แนใจวามอน ิเตอรไดรับการจัดการอยางปลอดภัยเมื่อยกหรือเคลื่อนยาย ใหปฏิบัติ ตามแนวทางที่ระบุไวดานลาง:

- กอนที่จะเคลื่อนยายหรือยกมอนิเตอรใหปดคอมพิวเตอรและมอนิเตอรของคุณ
- ถอดสายเคเบิลทั้งหมดออกจากมอนิเตอร
- วางมอนิเตอรไวในกลองเดิมดวยบรรจุภัณฑดั้งเดิม
- จับที่ขอบด้านล่างและด้านข้างของมอนิเตอร์ให้แน่น โดยไม่ต้องใช้แรงกดมากเกิน ้ไปเมื่อยกหรือเคลื่อนย้ายมอนิเตอร์

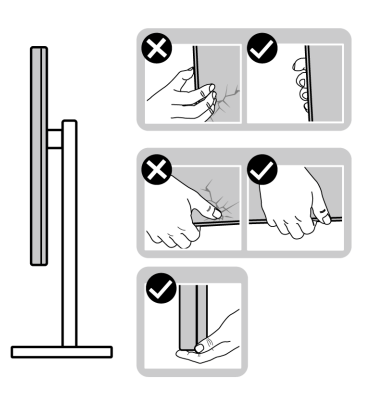

• เมื่อยกหรือย้ายมอนิเตอร์ ตรวจสอบให้แน่ใจว่าหน้าจอหันหน้าออกจากตัวคุณและ อยากดบนพื้นที่แสดงผลเพื่อหลีกเลี่ยงรอยขีดขวนหรือความเสียหาย

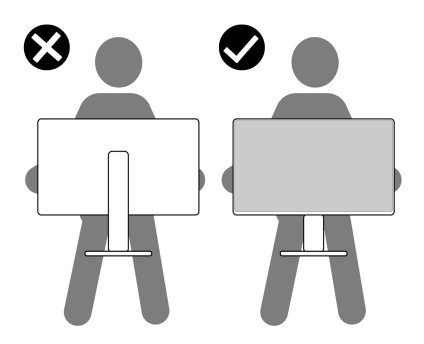

• เมื่อเคลื่อนยายมอนิเตอรใหหลีกเลี่ยงการกระแทกหรือการสั่นสะเทือนอยางฉับ พลัน

• เมื่อยกหรือย้ายมอนิเตอร์ อย่าพลิกมอนิเตอร์กลับหัวขณะที่ถือฐานขาตั้งหรือขาตั้ง ียกสูง การทำเช่นนี้อาจทำให้มอนิเตอร์เสียหายหรือทำให้เกิดก<sup>๊</sup>ารบาดเจ็บ

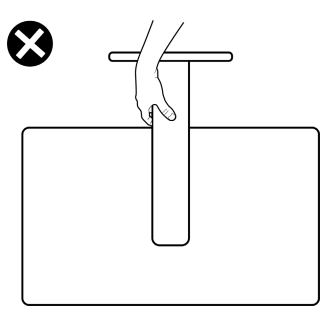

# <span id="page-26-0"></span>**คูมือการดูแลรักษา**

### <span id="page-26-1"></span>**การทําความสะอาดมอนิเตอรของคุณ**

- $\wedge$  ข้อควรระวัง: อ่านและปฏิบัติตาม คำแนะนำด้านความปลอดภัย ก่อนการทำ **ความสะอาดมอนิเตอร**
- **คําเตือน: กอนทําความสะอาดมอนิเตอรใหถอดปลั๊กไฟมอนิเตอรออกจาก เตาเสียบไฟฟา**

ี่สำหรับวิธีการปฏิบัติที่ดีที่สุด ให้ปฏิบัติตามคำแนะนำในรายการด้านล่าง ในขณะนำ ิมอนิเตอร์ออกจากกล่อง ทำความสะอาด หรือการดูแลมอนิเตอร์ของคุณ:

- ในการทำความสะอาดหน้าจอป้องกันไฟฟ้าสถิตย์ ใช้ผ้าน่มที่สะอาดชบน้ำเปียก หมาดๆ ถ้าเป็นไปได้ ใช้กระดาษทำความสะอาดหน้าจอแบบพิเศษ หรือน้ำยาทำ ้ความสะอาดที่เหมาะกับสารเคลือบหน้าจอป้องกันไฟฟ้าสถิตย์ อย่าใช้ ้ เบนซิน ทินเนอร์ แอมโมเนีย น้ำยาทำความสะอาดที่มีฤทธิ์รนแรง หรือเครื่องเป่า อากาศ
- ใช้ผ้าชบน้ำอ่นหมาดๆ ในการทำความสะอาดมอนิเตอร์ หลีกเลี่ยงการใช้ผงซัก ี่ ฟอก หรือสารทำความสะอาดที่มีลักษณะเดียวกัน ซึ่งทิ้งคราบฟิล์มบางๆ ไว้บน มอนิเตอร
- หากคุณสังเกตเห็นผงแป้งสีขาว เมื่อคุณนำจอภาพออกจากกล่อง ให้ใช้ผ้าเช็ดออก
- จัดการกับมอนิเตอร์ด้วยความระมัดระวัง เนื่องจากมอนิเตอร์สีเข้มอาจมีรอยขีด ข่วน และมีรอยครดสีขาวได้มากกว่ามอนิเตอร์สีอ่อน
- เพื่อชวยใหภาพคงคุณภาพดีที่สุดบนจอภาพ ขอใหใชโปรแกรมรักษาหนาจอที่ เปลี่ยนภาพตลอด และปดจอภาพเมื่อไมใชงาน

**D**<sup></sup>

# <span id="page-27-0"></span>**การติดตั้งมอนิเตอร**

## <span id="page-27-1"></span>**การติดตั้งขาตั้ง**

**หมายเหตุ: ขาตั้งไมได ติดตั้งมาจากโรงงาน**

**หมายเหตุ: ขั้นตอนตอไปนี้ใชสําหรับการตั้งคาขาตั้งที่มาพรอมกับมอนิเตอร ของคุณโดยเฉพาะ หากคุณติดขาตั้งที่ซื้อจากแหลงอื่น ใหทําตามคําแนะนํา การตั้งคาที่มาพรอมกับขาตั้งนั้น**

เพื่อติดตั้งขาตั้งมอนิเตอร์:

- **1.** ดําเนินการตามคําแนะนําบนฝาของกลองบรรจุภัณฑในการถอดขาต ั้งออกจากโฟม ที่ยึดไวเพื่อความปลอดภัย
- **2.** ถอดแกนยกขาตั้งและฐานขาตั้งจากวัสดุรองบรรจุภัณฑ

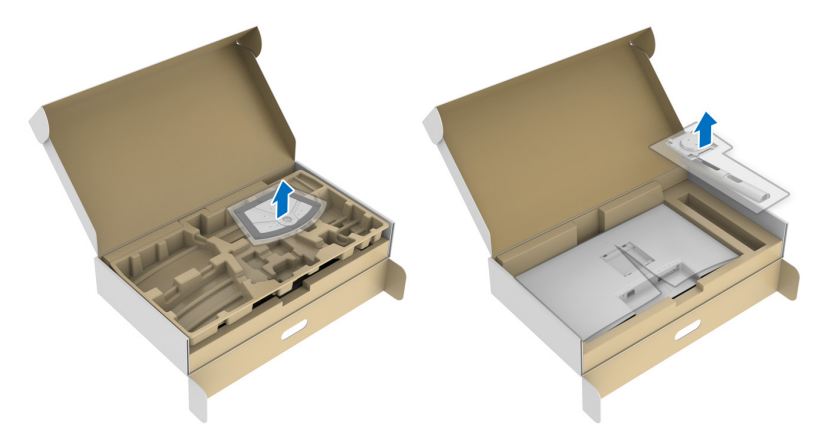

- **3.** จัดตําแหนงและวางแกนยกขาตั้งบนฐานขาตั้ง
- **4.** เปดที่จับสกรูที่ดานลางของฐานขาตั้งแลวหมุนตามเข็มนาฬิกาเพื่อยึดชุดขาตั้ง
- **5.** ปดที่จับสกรู

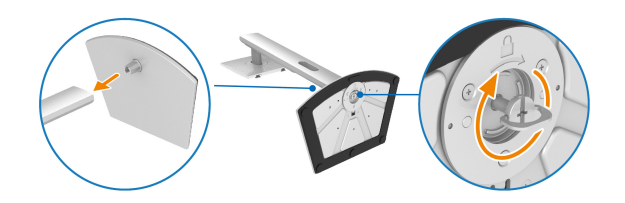

DELI

### **6.** เปดฝาครอบปองกันเพื่อเขาถึงชอง VESA บนจอแสดงผล

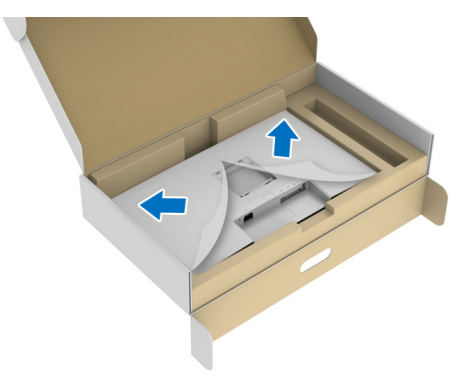

- **หมายเหตุ: กอนติดชดขาต ุ ั้งเขากับจอแสดงผล ตรวจสอบใหแนใจวาแผนปด ดานหนาถูกเปดออกเพื่อใหมีพื้นที่สําหรับการประกอบ**
	- **7.** ยึดชุดขาตั้งนี้เขากับจอแสดงผล
		- **a.** ปรับตําแหนงและเลื่อนแท็บบนแกนยกขาตั้งเขากับชอง VESA
		- **b.** กดขาตั้งจนกระทั่งยึดเขากับมอนิเตอร

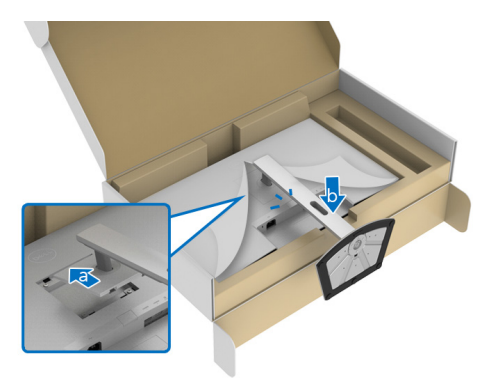

$$
\left(\text{1.13}\right)
$$

- **8.** ถือแกนยกขาตั้งดวยมือทั้งสองขางใหแนนแลวยกมอนิเตอรขึ้น จากนั้นวาง ิ<br>มอนิเตอร์ไว้ในตำแหน่งแนวตั้งบนพื้นผิวเรียบ
- **หมายเหตุ: ถือขาตั้งใหแนนเมื่อยกมอนิเตอรเพื่อหลีกเลี่ยงความเสียหายจาก อุบัติเหตุ**

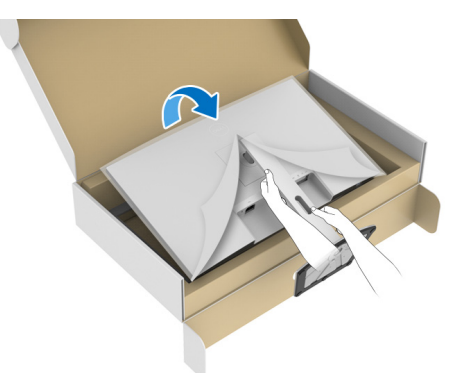

**9.** ยกฝาปดปองกันออกจากมอนเตอร ิ

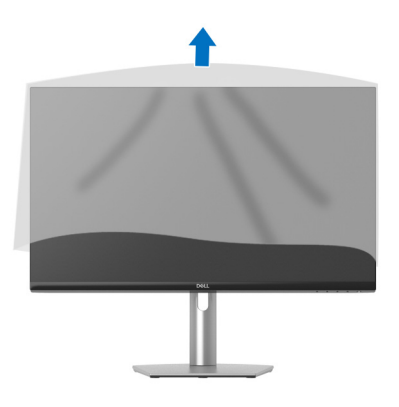

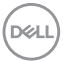

### <span id="page-30-0"></span>**การเชื่อมตอมอนิเตอรของค ุณ**

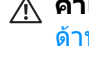

- ่ ∧∖ คำเตือน: ก่อนที่คุณจะเริ่มกระบวนการใดๆ ในส่วนนี้ ให้ปฏิบัติตาม <u>คำแนะน</u>ำ ด้านความปลอดภัย
- **หมายเหตุ: มอนิเตอรของ Dell ไดรับการออกแบบมาใหทํางานไดดีที่สุดกับ สายเคเบิลในกลองของ Dell Dell ไมรับประกันคุณภาพและประสิทธิภาพ ของวิดีโอหากใชสายเคเบิลที่ไมใชของ Dell**

**หมายเหตุ: เดินสายเคเบิลผานสล็อตสําหรับยึดสายเคเบิล กอนทําการเชื่อม ตอ**

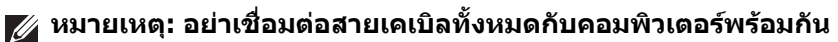

#### **หมายเหตุ: ภาพเหลานี้ใชเพื่อการแสดงภาพประกอบเทานั้น ลักษณะจริงของ คอมพิวเตอรอาจแตกตางไปจากนี้**

่ ในการการเชื่อมต่อมอนิเตอร์ของคุณเข้ากับคอมพิวเตอร์:

- **1.** ปดคอมพิวเตอรของคุณ และดึงสายไฟออก
- **2.** เชื่อมตอสายเคเบิล USB Type-C (มาพรอมกับมอนิเตอรของคุณ) หรือสาย เคเบิล HDMI จากมอนิเตอร์ของคุณไปยังคอมพิวเตอร์ (ด [มมมองด](#page-10-1)้านล่าง สำหรับ รายละเอียด)
- **3.** เชื่อมตออุปกรณตอพวง USB 3.2 Gen 1 เขากับพอรต USB 3.2 Gen 1 ดาวนสต รีบบบนอนิเตอร์

#### <span id="page-30-1"></span>**การเชื่อมตอสายเคเบิล USB Type-C และสายไฟ**

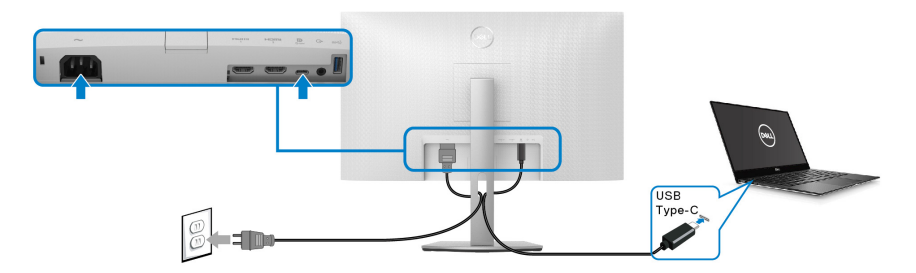

**หมายเหตุ: ใชเฉพาะสายเคเบิล USB Type-C ที่จดสั งมาพรอมมอนิเตอรเทา นั้น**

- พอร์ตนี้สนับสนนโหมดสำรอง DisplayPort (DP1.2 มาตรฐานเท่านั้น)
- พอรตระบบจายไฟ USB Type-C ตามขอบังคับ (PD เวอรชัน 3.0) สามารถจายไฟ ไดสูงถึง 65 W

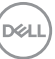

• หากโน้ตบุ๊กของคุณต้องการกำลังไฟมากกว่า 65 W ในการดำเนินงาน และ ี แบตเตอรี่มีพลังงานเหลือนอยแล้ว อาจไม่สามารถรับการจ่ายไฟเข้าหรือชาร์จไฟ ด้วยพอร์ต USB PD ของบอบิเตอร์ขี้ได้

<span id="page-31-0"></span>**การเชอมต ื่ อสายเคเบิล HDMI และสายไฟ (อุปกรณเสริม)**

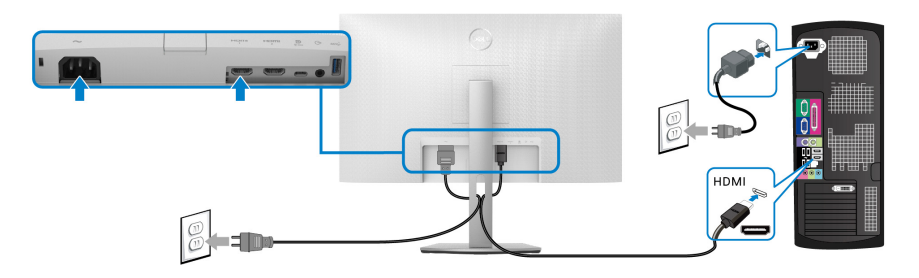

### <span id="page-31-1"></span>**การจัดการกับสายเคเบิล**

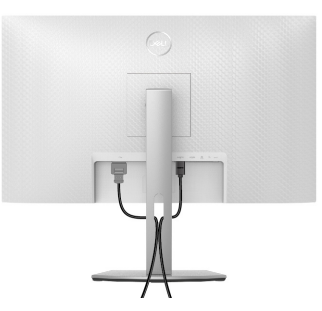

ในขณะที่ตอสายเคเบิลที่จําเปนทั้งหมดเขา (โปรดดู[การเชื่อมตอมอนิเตอรของ](#page-30-0) [คุณ](#page-30-0) สําหรับการตอสายเคเบลิ ) ใหจัดระเบียบสายเคเบิลทั้งหมดตามที่แสดงดานบน

### <span id="page-31-2"></span>**การเปดมอนิเตอรของคุณ**

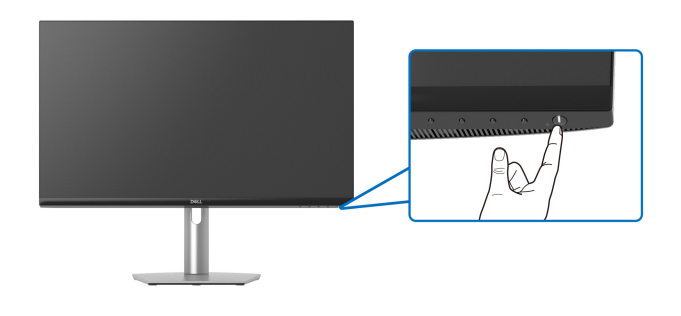

DELI

# <span id="page-32-0"></span>**การยึดมอนิเตอรของคุณโดยใชล็อค Kensington (อุปกรณเสริม)**

ีสล็อตล็อคเพื่อความปลอดภัยอย่ที่ด้านล่างของมอนิเตอร์ (โปรดด <u>ช่องล็อกเครื่องกัน</u> [หลน](#page-10-2))

ี่สำหรับข้อมูลเพิ่มเติมเกี่ยวกับการใช้ล็อค Kensington (จำหน่ายแยกต่างหาก) โปรด ดูเอกสารที่มาพรอมกับล็อค

ยึดมอนิเตอรของคุณเขากับโตะโดยใชล็อคเพื่อความปลอดภัย Kensington

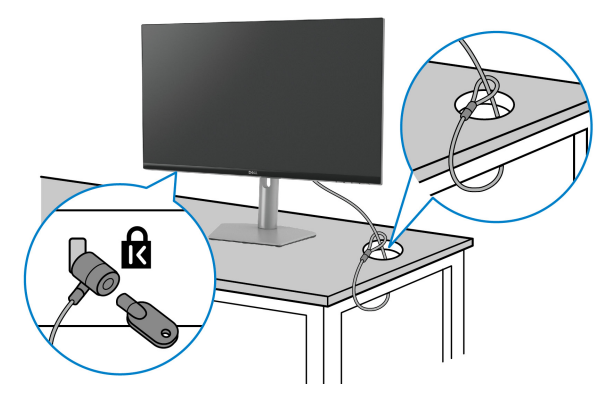

**หมายเหตุ: ภาพเหลานี้ใชเพื่อการแสดงภาพประกอบเทานั้น ลักษณะจริงของ ล็อคอาจแตกตางไปจากนี้**

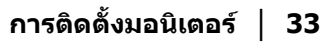

DELI

## <span id="page-33-0"></span>**การถอดขาตั้งมอนิเตอร**

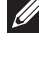

**หมายเหตุ: เพื่อปองกันรอยขีดขวนบนจอ LCD ขณะถอดขาตั้งออก ตรวจ สอบใหแนใจวามีการวางมอนิเตอรไวบนพื้นผิวที่นุมและสะอาด**

**หมายเหตุ: ดําเนินการตามขั้นตอนตอไปนี้สําหรับการถอดขาตั้งซึ่งนําสงมา พรอมมอนิเตอรของคุณออก หากคุณถอดขาตั้งที่ซื้อมาจากแหลงอื่น ใหทํา ตามขั้นตอนในการติดตั้งที่มาพรอมกับขาตั้งนั้นแทน**

เพื่อถอดขาตั้งออก:

- **1.** วางมอนิเตอรลงบนผานุมหรือโซฟานุม
- **2.** กดปุมปลดขาตั้งที่ดานหลังของจอแสดงผลคางไว
- **3.** ยกยกขาตั้งขึ้นและดึงออกจากมอนิเตอร

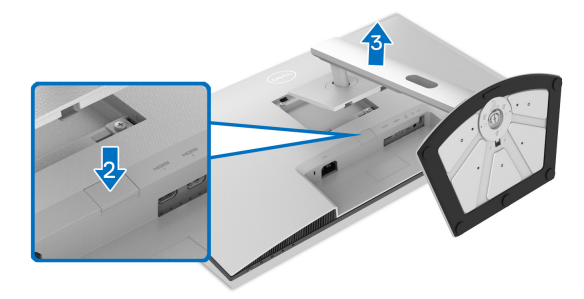

## <span id="page-33-1"></span>**อุปกรณยึดผนัง VESA (อุปกรณเสริม)**

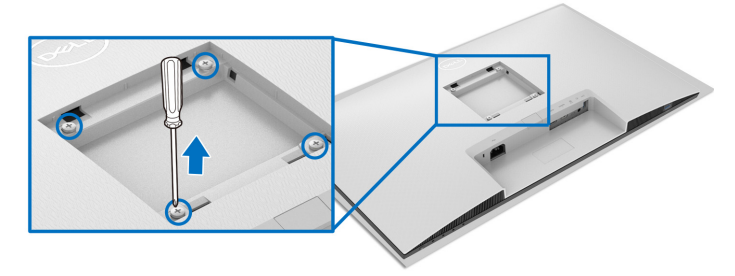

(ขนาดสกรู: M4 x 10 มม.)

้อ่านขั้นตอนที่ให้มาพร้อมกับชุดยึดผนัง VESA ที่ใช้ด้วยกันได้

- **1.** วางจอแสดงผลบนผาหรือเบาะที่นุมบนโตะที่มีพื้นผิวเรียบและมั่นคง
- **2.** ถอดขาตั้งมอนิเตอร์ (โปรดดู [การถอดขาตั้งมอนิเตอร](#page-33-0)์)

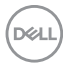

- **3.** ใชไขควงแฉกเพื่อถอดสกรูสี่ตัวที่ยึดฝาปดดานหลังของจอแสดงผลออก
- **4.** ติดตั้งแผนโลหะยึดจากชุดติดผนังเขากับจอแสดงผล
- **5.** ติดมอนิเตอรบนผนัง สําหรับขอมูลเพิ่มเติม โปรดดูเอกสารประกอบที่มาพรอมกับ ชุดติดตั้งบนผนัง

**หมายเหตุ: สําหรับใชกับแผนโลหะยดผน ึ ังในรายการ UL หรือ CSA หรือ GS ซึ่งสามารถรับน้ําหนักหรือโหลดต่ําสุดที่ 21.60 กก. เทานั้น**

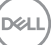

# <span id="page-35-3"></span><span id="page-35-0"></span>**การใชงานมอนิเตอร**

### <span id="page-35-1"></span>**การเปดมอนิเตอร**

กดปุมเปดปด เพื่อเปดมอนิเตอร

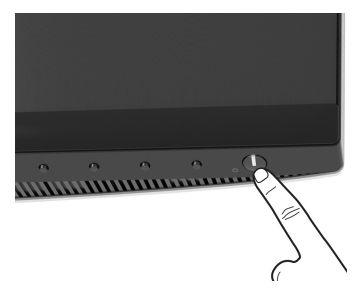

# <span id="page-35-2"></span>**การใชปุมควบคุมบนแผงดานหนา**

ใชปุมควบคุมที่อยูดานหนาของมอนิเตอรในการปรับการตั้งคา

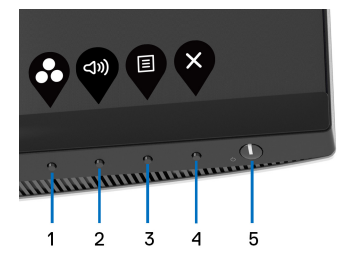

ตารางตอไปนี้ระบุปุมที่แผงควบคุมดานหนา:

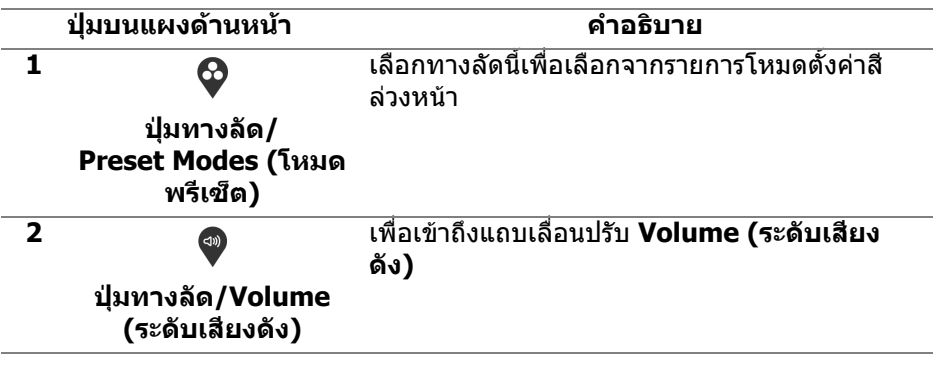

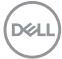

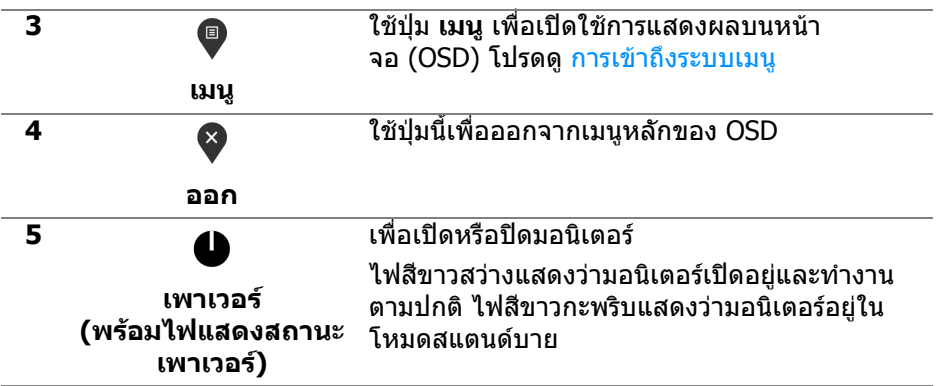

### <span id="page-36-0"></span>**ปุมบนแผงดานหนา**

่ ใช้ปุ่มต่างๆ ที่อยู่ด้านหน้าของมอนิเตอร์ในการปรับการตั้งค่าภาพ

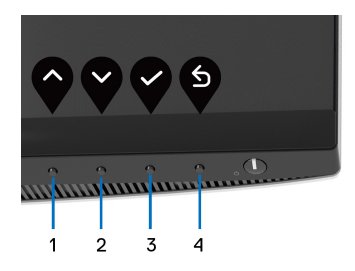

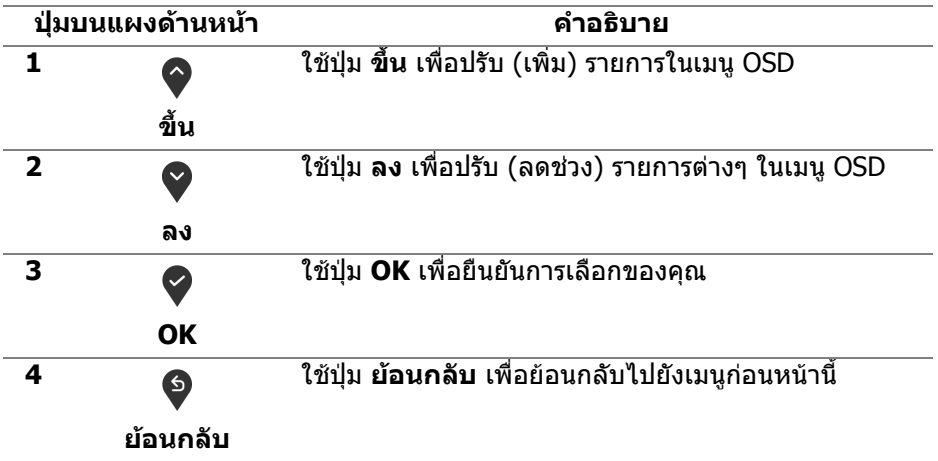

.<br>D¢Ll

# <span id="page-37-0"></span>**การใชเมนูที่แสดงบนหนาจอ (OSD)**

<span id="page-37-1"></span>**การเขาถึงระบบเมนู**

- **หมายเหตุ: หากคุณเปลี่ยนแปลงการตั้งคา และจากนั้นใชงานอีกเมนู หนึ่ง หรือออกจากเมนู OSD มอนิเตอรจะบันทึกการเปลี่ยนแปลงเหลานั้นโดย อัตโนมัติมอนิเตอรยังบันทึกการเปลี่ยนแปลงหากคุณเปลี่ยนแปลงการตั้ง คา และจากนั้นรอใหเมนู OSD หายไป**
	- **1.** กดปุม เพื่อเปดใชเมนู OSD และแสดงเมนูหลัก

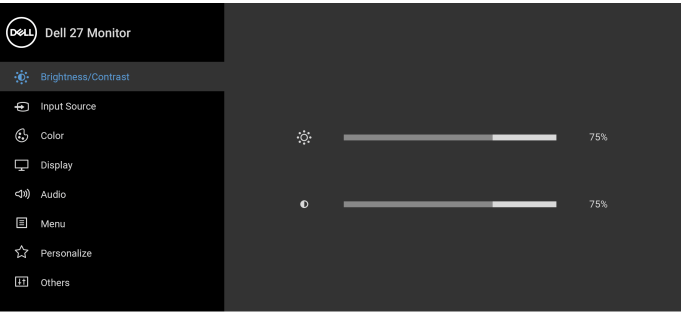

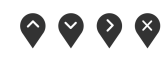

- **2.** กดปุ่ม ❤ และ ❤ เพื่อเลื่อนระหว่างตัวเลือกการตั้งค่า ในขณะที่คุณย้ายจากไอ คอนหนึ่งไปยังอีกไอคอนหนึ่ง ชื่อตัวเลือกจะถูกไฮไลท์ ดตารางด้านล่างสำหรับ รายการอย่างสมบรณ์ของตัวเลือกทั้งหมดที่ใช้ได้สำหรับจอแสดงผล
- **3.** กดปุ่ม �� หรือ �� หรือ �� หนึ่งครั้งเพื่อเปิดการทำงานตัวเลือกที่มีการไฮไลต์ไว้
- **หมายเหตุ: ปุมทิศทาง (และปุม OK) ที่แสดงอาจแตกตางกันไปตามเมนูที่คุณ เลือกไวใชปุมที่มีใหเลือกเพื่อทําการเลือกของคุณ**
	- **4.** กดปุ่ม ❤ และ ❤ เพื่อเลือกพารามิเตอร์ที่ต้องการ
	- **5.** กด �� เพื่อเข้าส<sub>ี่</sub>เมนูย่อย และจากนั้นใช้ปุ่มกำหนดทิศทาง ตามที่มีการระบไว้บน เมนูเพื่อดําเนินการเปลี่ยนแปลงคาของคุณ
	- **6.** กด �� เพื่อกลับไปยังเมนหลัก

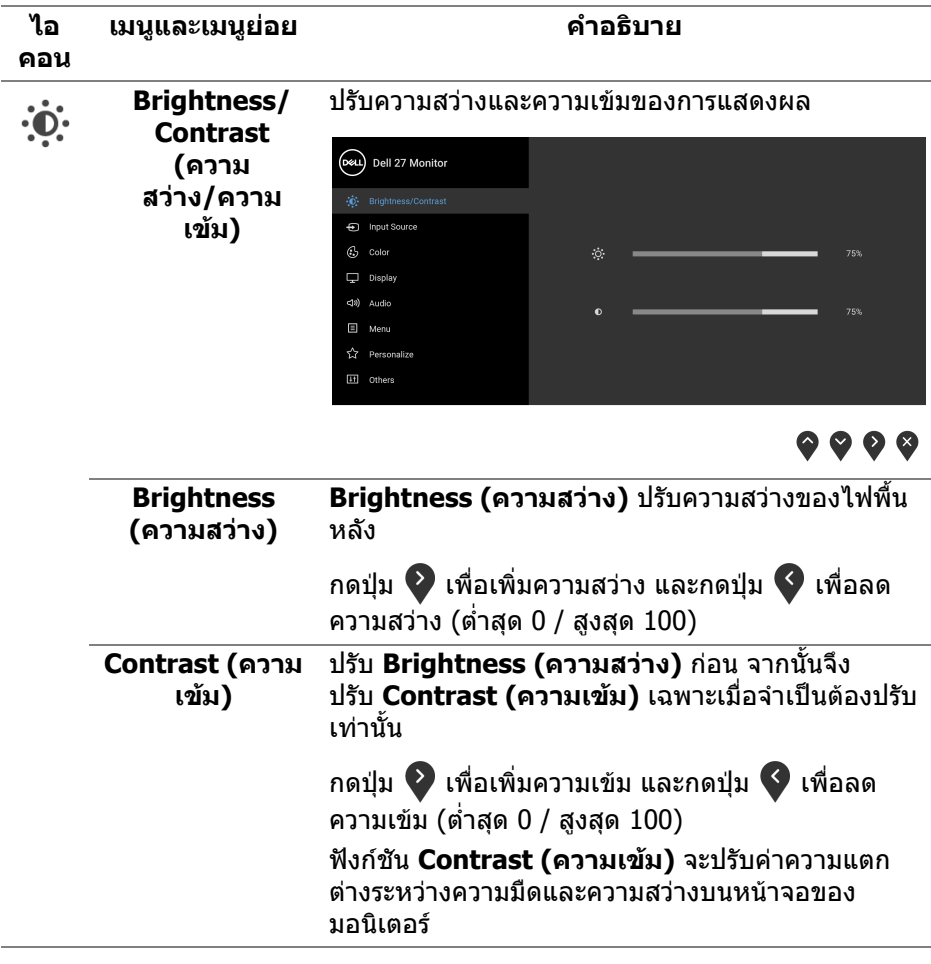

 $(1)$ 

<span id="page-39-1"></span>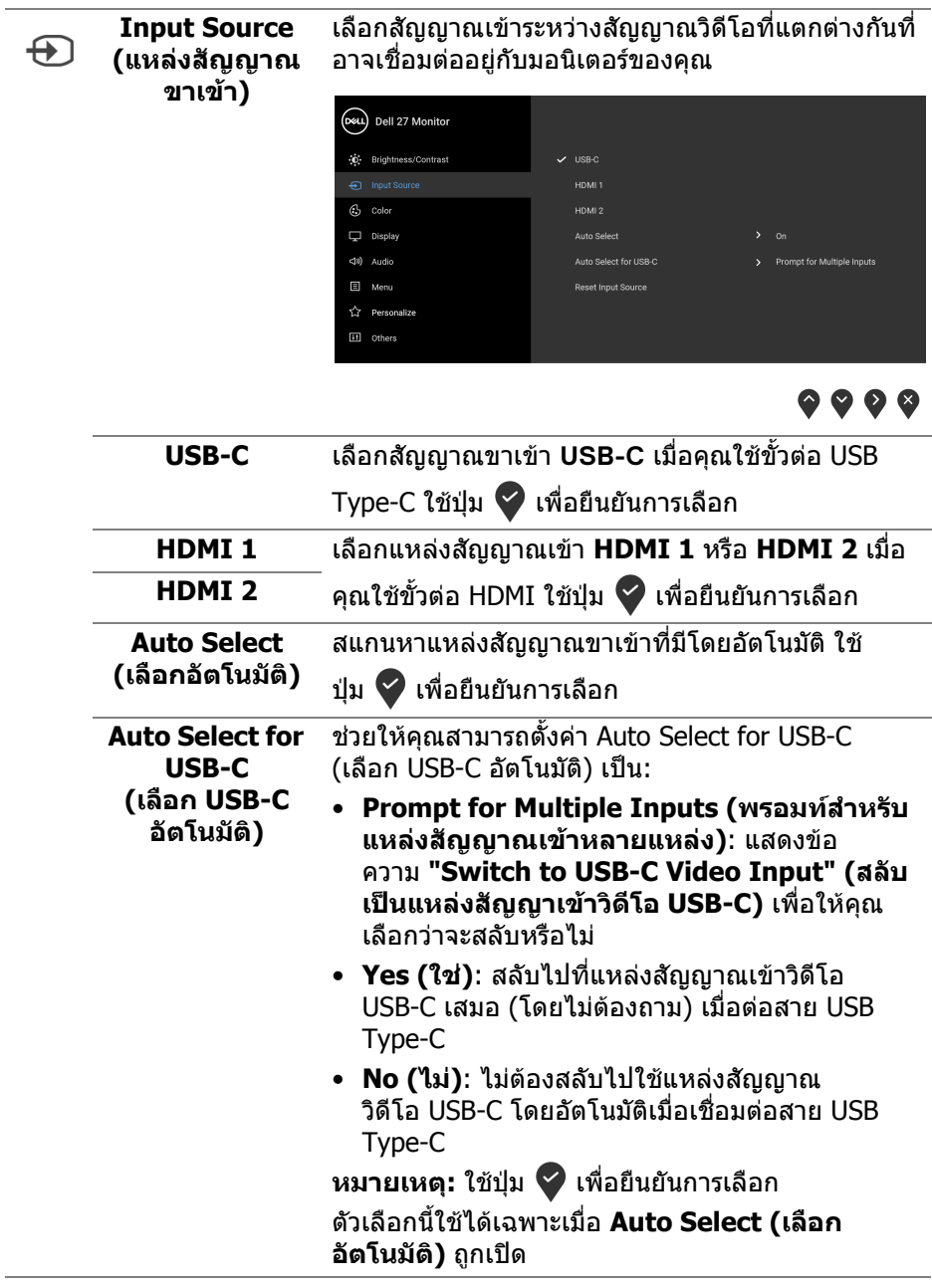

<span id="page-39-0"></span> $($ DELL $)$ 

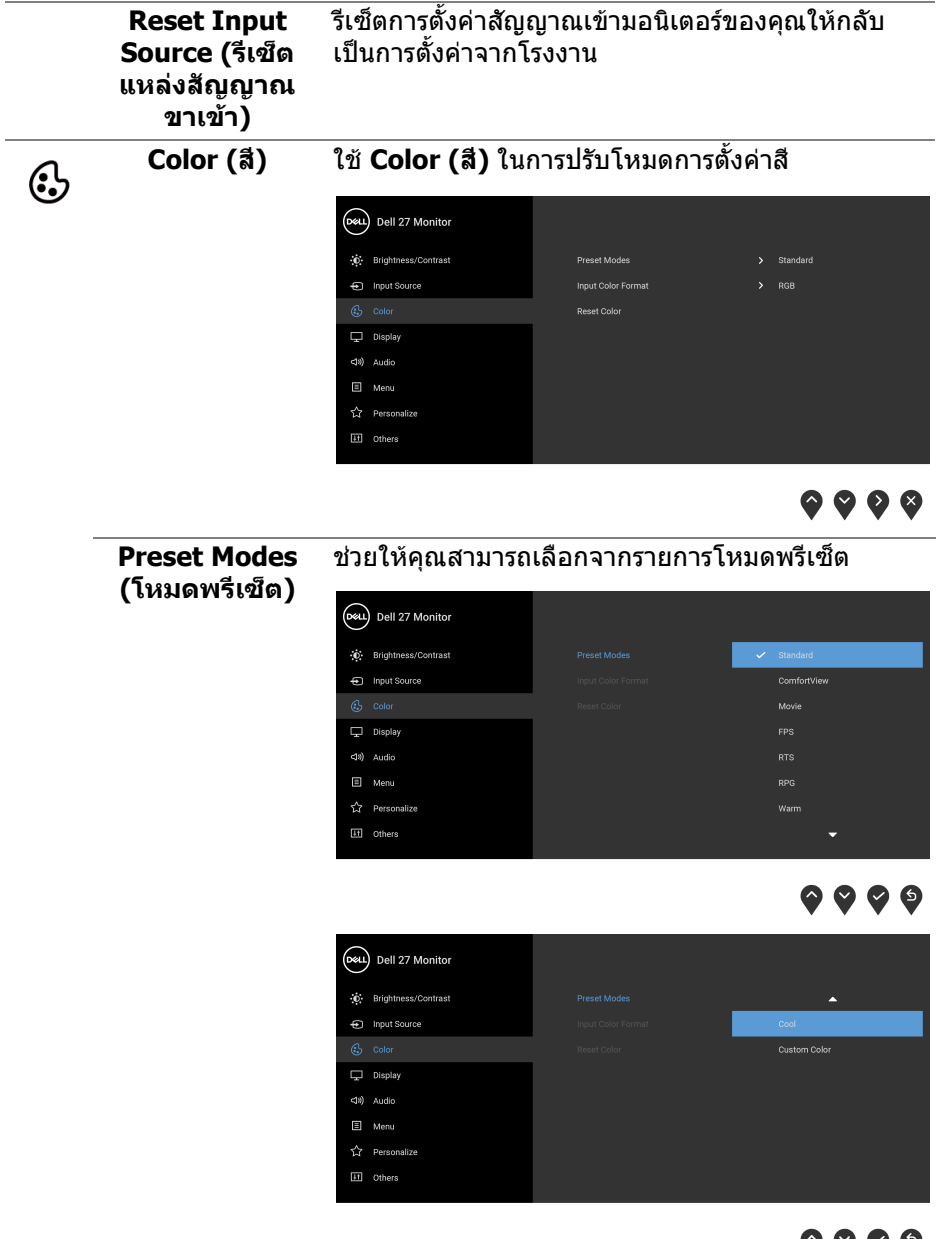

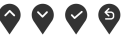

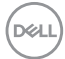

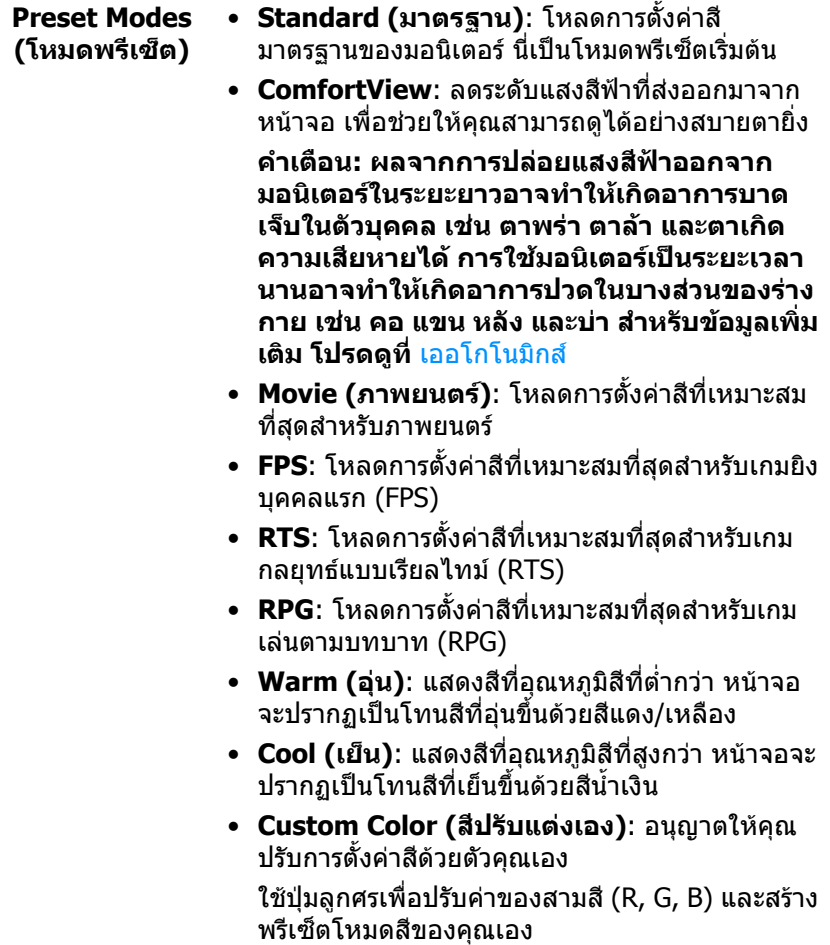

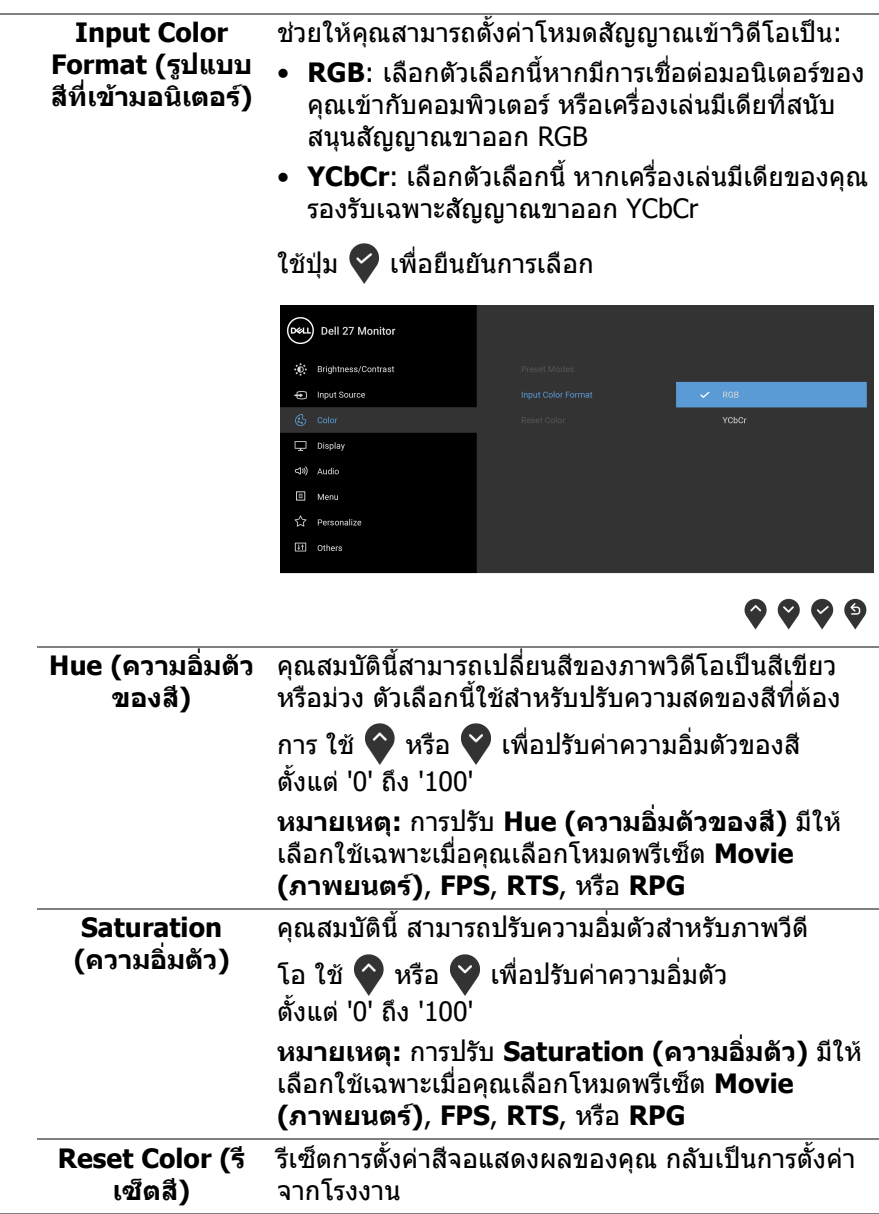

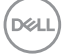

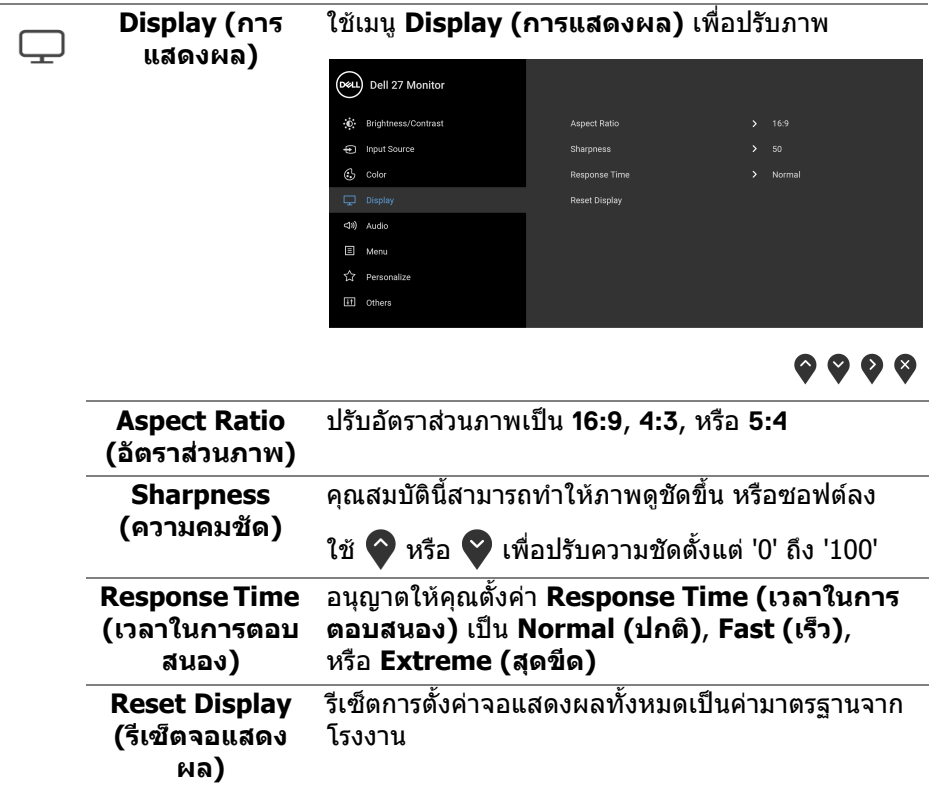

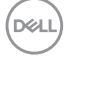

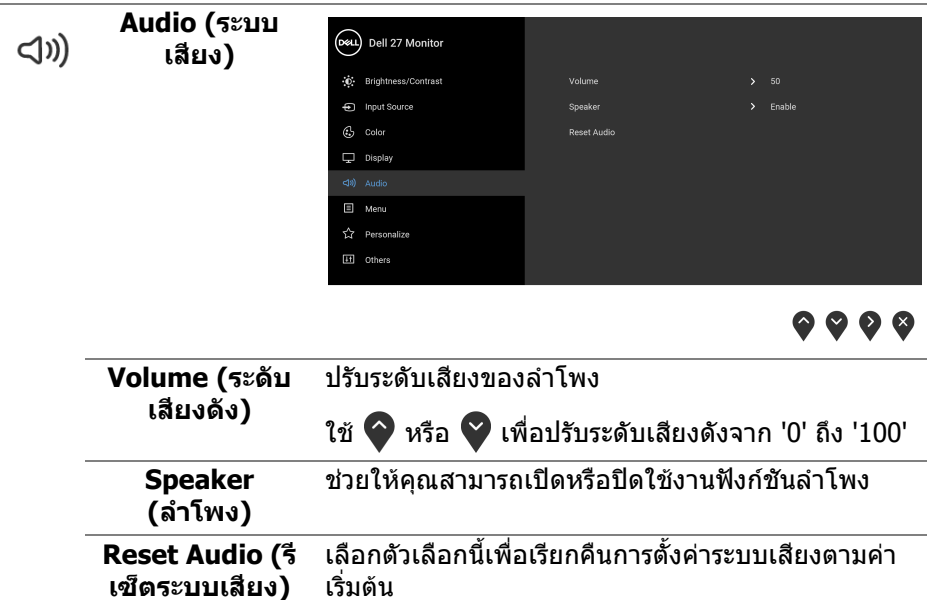

**DELL** 

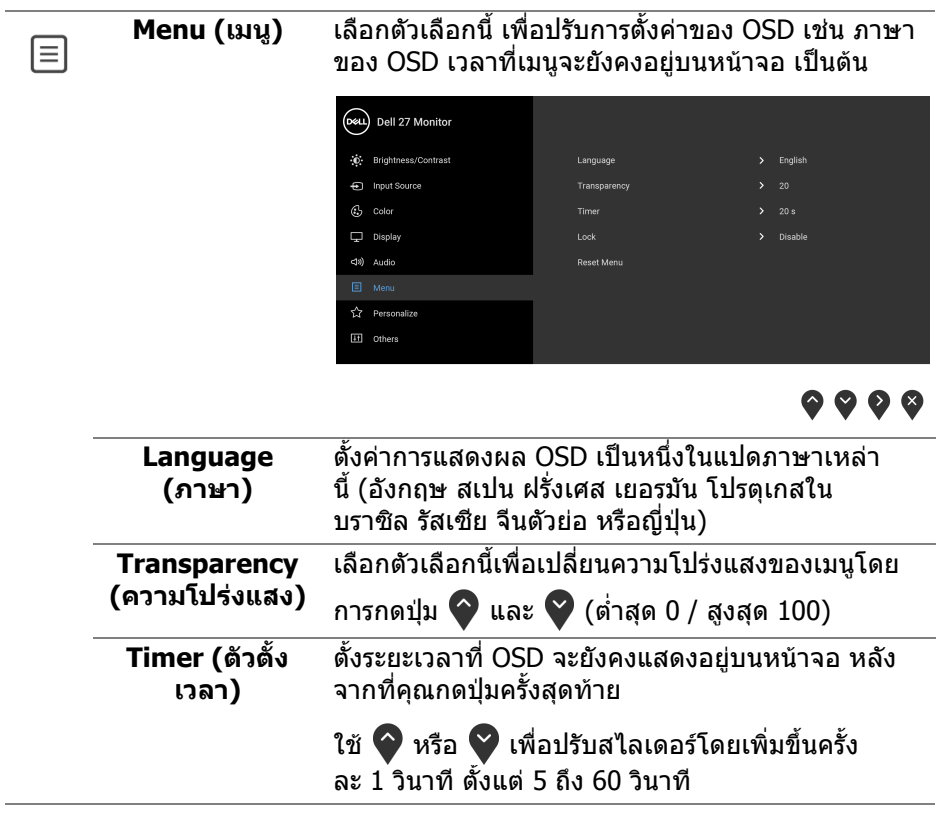

 $($ DELL $)$ 

<span id="page-46-0"></span>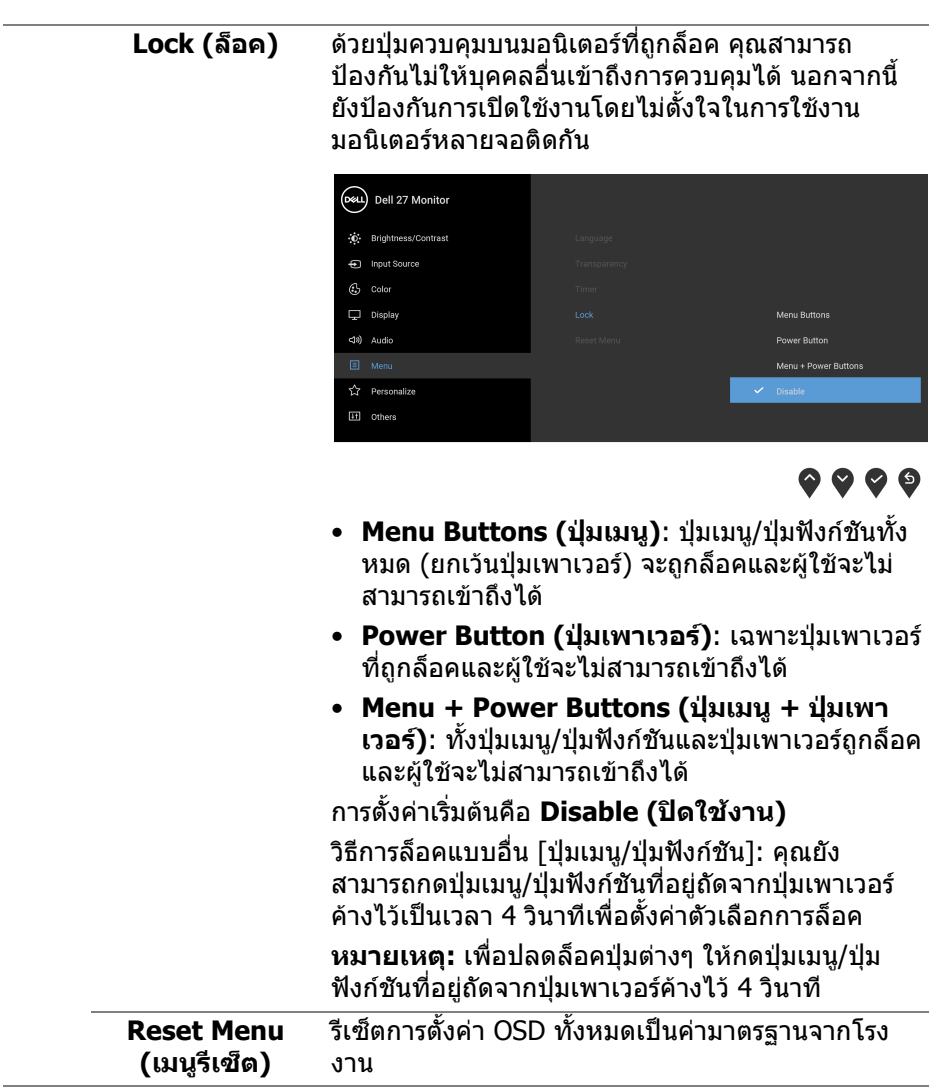

**การใชงานมอนิเตอร │ 47**

 $($ DELL

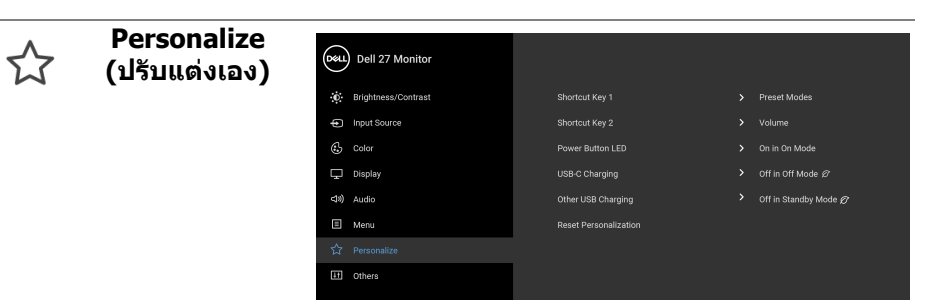

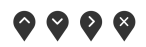

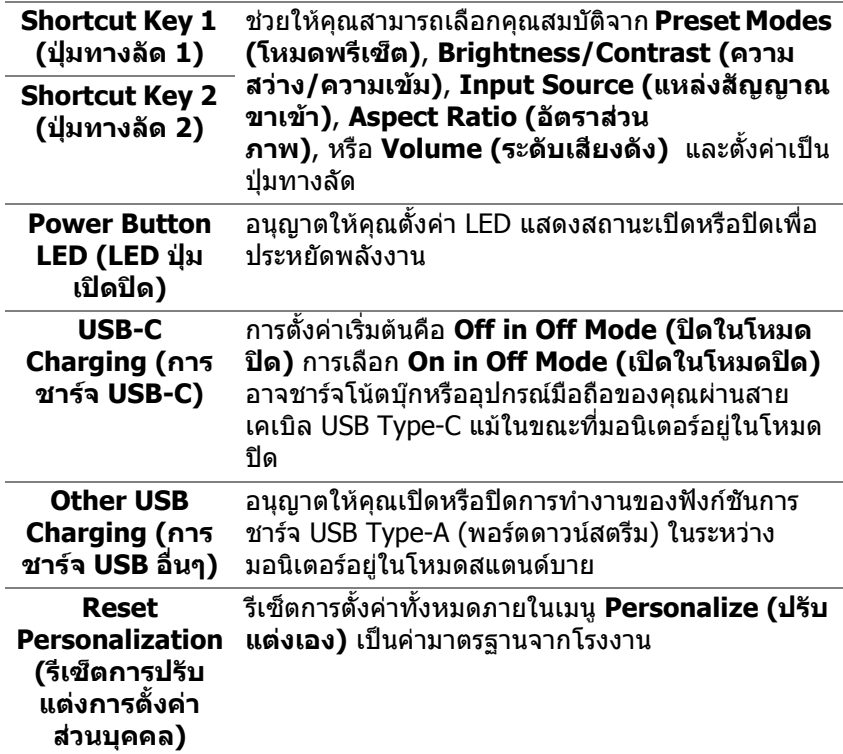

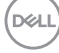

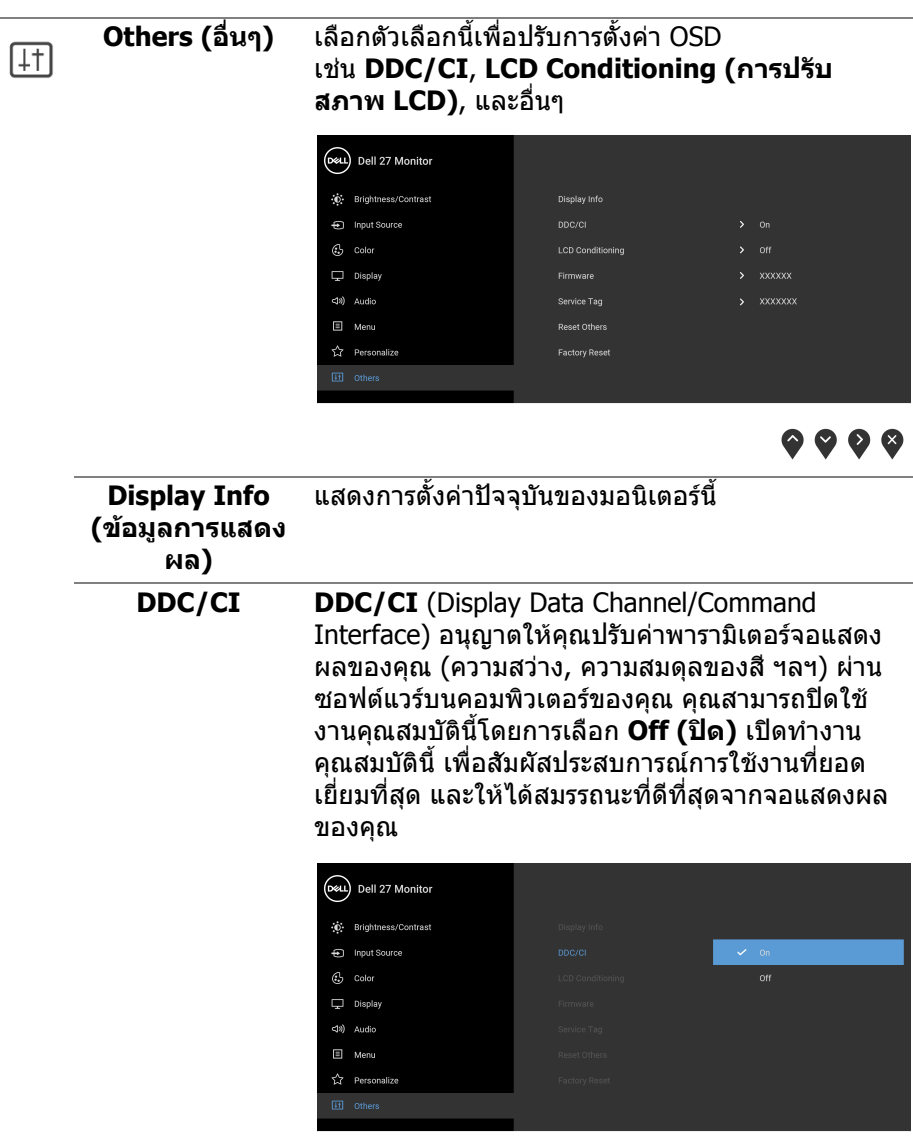

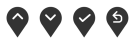

 $(\nabla \times L)$ 

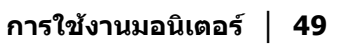

ชวยลดอาการภาพคางบนหนาจอในกรณีที่เกิดเล็ก **LCD**  นอย ขึ้นอยูกับระดับของภาพที่คางบนหนาจอ โปรแกรม **Conditioning (การปรับ** อาจใชเวลาในการเรียกใชงานพอสมควร คุณสามารถ เปดใชงานคุณลักษณะนี้โดยการเลือก **On (เปด) สภาพ LCD)** (Dell 27 Monitor (c) Brightness/Contrast fall Input Source  $C_2$  Color  $\alpha$  $\Box$  Display (1) Audio E Menu ☆ Personalize  $\bullet\bullet\bullet\bullet$ ้แสดงผลเวอร์ชับเฟิร์บแวร์ของบอบิเตอร์ **Firmware (เฟรมแวร)**

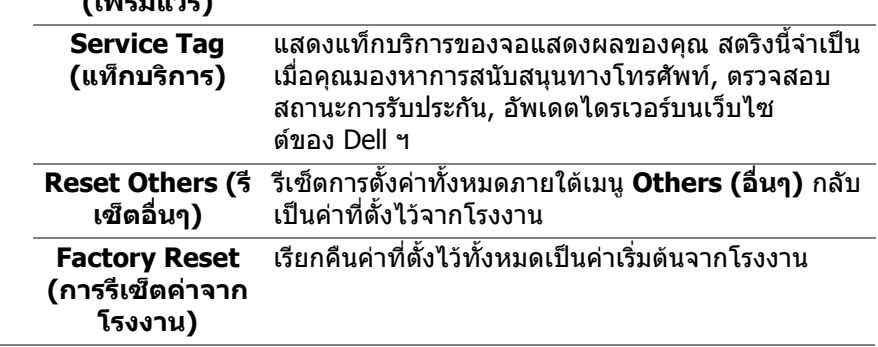

#### <span id="page-50-0"></span>**ขอความเตือน OSD**

เมื่อมอนเตอร ิ ไมสนับสนุนโหมดความละเอียดบางโหมด คุณจะเห็นขอความดังตอไปนี้:

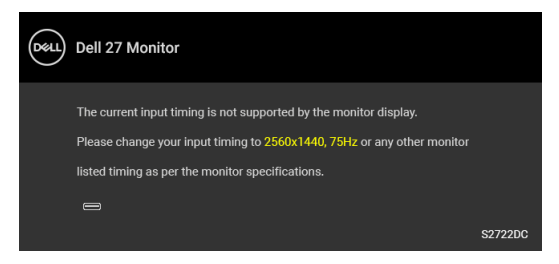

ซึ่งหมายความวามอนิเตอรไมสามารถซิงโครไนซสัญญาณที่ไดรับจากคอมพิวเตอร ี่ ได้ โปรดดู <u>ข้อมูลจำเพาะของมอนิเตอร์</u> สำหรับช่วงความถี่ในแนวนอนและแนวตั้งที่ มอนิเตอรนี้สามารถใชไดโหมดที่แนะนําคือ 2560 x 1440

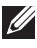

#### **หมายเหตุ: ขอความอาจแตกตางกันไปเล็กนอย ขึ้นอยูกับสัญญาณขาเขาที่ เชื่อมตอไว**

คุณจะเห็นขอความต อไปนี้กอนปดใชงานฟงกชัน **DDC/CI**:

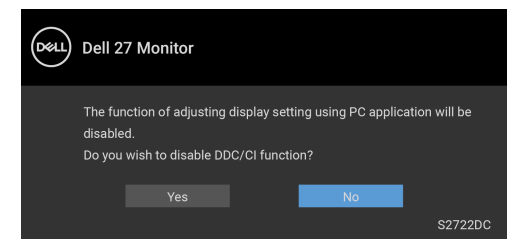

เมื่อคุณปรับระดับ **Brightness (ความสวาง)** เปนครั้งแรก ขอความตอไปนี้จะปรากฏ ่ ขึ้งเ

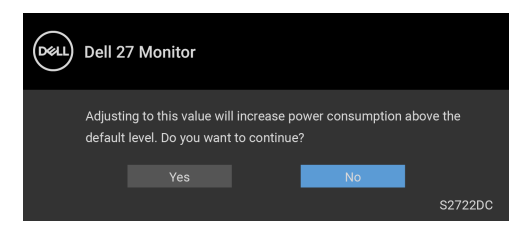

**หมายเหตุ: หากคุณเลือก Yes (ใช) ขอความจะไมปรากฏขึ้นในครั้งตอไป เมื่อคุณเปลี่ยนการตั้งคา Brightness (ความสวาง)**

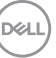

ุเมื่อคุณเปลี่ยนการตั้งค่าเริ่มต้นของคุณสมบัติการประหยัดพลังงานเป็นครั้งแรกเช่น **USB-C Charging (การชารจ USB-C)** หรือ **Other USB Charging (การ ชารจ USB อื่นๆ)**, ขอความตอไปนี้จะปรากฏขึ้น:

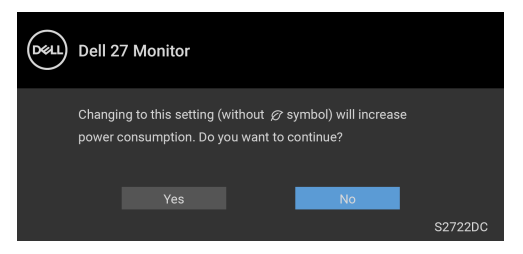

**หมายเหตุ: หากคุณเลือก Yes (ใช) สําหรับคุณสมบัติที่กลาวถึงขางตน, ขอ ความจะไมปรากฏในครั้งตอไปที่คุณเปลี่ยนการตั้งคาของคุณสมบัติเหลา นี้เมื่อคุณรีเซ็ตเปนคาจากโรงงาน ขอความจะปรากฏขึ้นอีกครั้ง**

คุณจะเห็นขอความตอไปนกี้ อนเปดใชงานฟงกชัน **Lock (ล็อค)**:

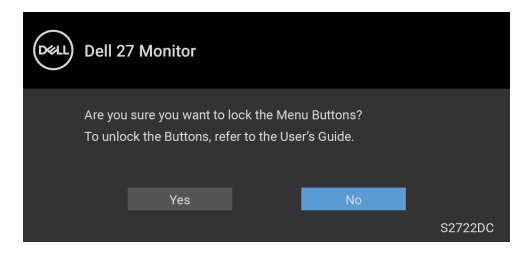

 $\mathscr{U}$  หมายเหตุ: ข้อความอาจแตกต่างเล็กน้อยขึ้นอยู่กับการตั้งค่าที่ถูกเลือกไว้ เมอมอน ื่ ิเตอรเขาสูโหมด**สแตนดบาย** จะมีขอความตอไปนี้ปรากฏขึ้น:

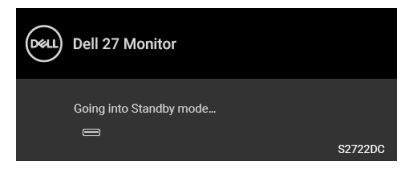

ี่ เปิดใช้คอมพิวเตอร์ และปลกมอนิเตอร์ เพื่อให้สามารถใช้งาน [OSD](#page-37-0)

 $\boldsymbol{V}$  หมายเหตุ: ข้อความอาจแตกต่างกันไปเล็กน้อย ขึ้นอยู่กับสัญญาณขาเข้าที่ **เชื่อมตอไว**

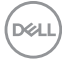

OSD จะทํางานเฉพาะในโหมด การทํางานปกติหากคุณกดปุมใดๆ นอกเหนือจากปุมเพา เวอรระหวางโหมดสแตนดบายจะปรากฎขอความดังตอไปนี้ตามสัญญาณเขาที่เลือก:

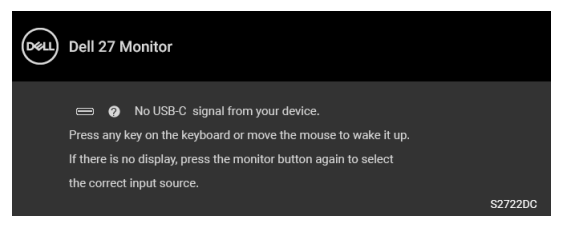

#### เปิดใช้คอมพิวเตอร์และมอนิเตอร์ เพื่อเข้าสู่ [OSD](#page-37-0)

#### **หมายเหตุ: ขอความอาจแตกตางกันไปเล็กนอย ขึ้นอยูกับสัญญาณขาเขาที่ เชื่อมตอไว**

หากมีการเลือกสัญญาณเขา USB-C หรือ HDMI และไมมีการเชื่อมตอสายเคเบิลที่เกี่ยว ข้อง จะปรากฏกล่องข้อความโต้ตอบแบบลอยดังที่มีการแสดงไว้ด้านล่างขึ้น:

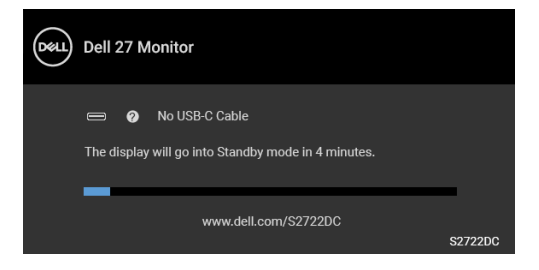

#### **หมายเหตุ: ขอความอาจแตกตางกันไปเล็กนอย ขึ้นอยูกับสัญญาณขาเขาที่ เชื่อมตอไว**

ี เมื่อมอนิเตอร์นี้อย่ภายใต้สัญญาณเข้า HDMI และสายเคเบิล USB Type-C เชื่อมต่ออย่ กับโนตบุกที่รองรับโหมดโหมดสํารอง DP หาก [Auto Select for USB-C \(](#page-39-0)เลือก USB-C [อัตโนมัติ](#page-39-0)) ถูกเปดใชงาน ขอความดังตอไปนี้จะปรากฏขึ้น

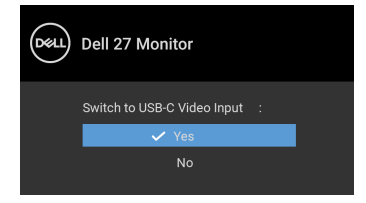

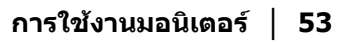

**D**<sup></sup>

เมอื่ **Factory Reset (การรีเซ็ตคาจากโรงงาน)** ถูกเลือก ขอความดังตอไปนี้จะ ปรากฏขึ้น:

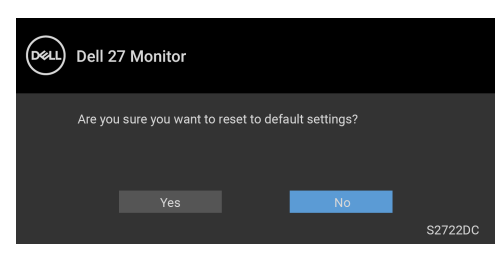

เมอื่ **Yes (ใช)** ถูกเลือก ขอความดังตอไปนี้จะปรากฏขึ้น:

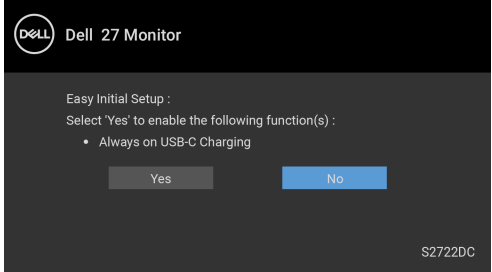

โปรดดู การแก้ปัญหา สำหรับข้อมูลเพิ่มเติม

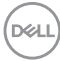

# <span id="page-54-0"></span>**การตั้งคาความละเอียดที่เหมาะสมที่สุด**

#### **หมายเหตุ: ขั้นตอนอาจแตกตางกันเล็กนอยขึ้นอยูกับรุนของ Windows ที่ คุณมี**

่ ในการตั้งค่ามอนิเตอร์เป็นความละเอียดสงสด:

ใน Windows $^{\circledR}$  7, Windows $^{\circledR}$  8, และ Windows $^{\circledR}$  8.1:

- $\textbf{1.}$  สำหรับ Windows $^{\circledR}$  8 และ Windows $^{\circledR}$  8.1 เท่านั้น เลือกเดสก์ท็อปไทล์เพื่อสลับ ไปยังเดสกท็อปคลาสิค
- **2.** คลิกขวาบนเดสกท็อปและเลือก **ความละเอียดของหนาจอ**
- **3.** หากคุณมีการเชื่อมตอมากกวา 1 มอนิเตอรใหตรวจสอบใหแนใจวาได เลือก **S2722DC**
- **4.** คลิกรายการหลนลงของ **ความละเอียดของหนาจอ** และเลือก **2560 x 1440**

#### **5.** คลิก **ตกลง**

ใน Windows® 10:

- **1.** คลิกขวาบนเดสกท็อป และคลิกที่ **การตั้งคาการแสดงผล**
- **2.** หากคุณมีการเชื่อมตอมากกวา 1 มอนิเตอรใหตรวจสอบใหแนใจวาได เลือก **S2722DC**
- **3.** คลิกรายการหลนลงของ **ความละเอียด** และเลือก **2560 x 1440**
- **4.** คลิก **เก็บขอมูลการเปลี่ยนแปลง**

ถ้าคุณไม่เห็นตัวเลือก 2560 x 1440 คุณอาจจำเป็นต้องปรับปรุงไดรเวอร์กราฟฟิกของ ้คุณ ขึ้นอยู่กับคอมพิวเตอร์ของคุณ ให้ดำเนินการหนึ่งในขั้นตอนดังต่อไปนี้ให้เสร็จ สมบูรณ์:

ถาคุณมีคอมพิวเตอรเดสกท็อป หรือคอมพิวเตอรพกพาของ Dell:

• ไปยัง <https://www.dell.com/support>, ปอนแท็กบริการของคุณ และดาวนโหลด ไดรเวอรกราฟฟกลาสุดสําหรับกราฟฟกการดของคุณ

ถาคุณใชคอมพิวเตอรที่ไมใชของ Dell (แบบพกพาหรือเดสกท็อป):

- ไปยังหน้าเว็บไซต์สนับสนุนสำหรับคอมพิวเตอร์ของคุณ และดาวน์โหลดไดรเวอร์ กราฟฟิกล่าสด
- ไปยังเว็บไซตกราฟฟกการดของคุณ และดาวนโหลดไดรเวอรกราฟฟกลาสุด

DELI

## <span id="page-55-0"></span>**การใชการเอียง พลิกหมุน และการยืดตามแนวตั้ง**

#### **หมายเหตุ: ดําเนินการตามขั้นตอนตอไปนี้เพื่อเชื่อมตอขาตั้งซึ่งนําสงมา พรอมมอนิเตอรของคุณ หากคุณตอขาตั้งที่ซื้อมาจากแหลงอื่น ใหทําตามขั้น ตอนในการติดตั้งที่มาพรอมกับขาตั้งนั้นแทน**

ด้วยขาตั้งที่ติดกับจอมอนิเตอร์ คณสามารถปรับมอนิเตอร์เพื่อความสะดวกในการรับชมที่ มุมมองตางๆ ได

#### <span id="page-55-1"></span>**การเอียง**

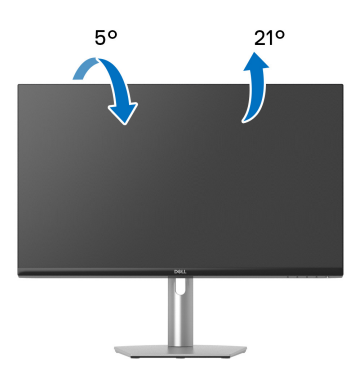

### **หมายเหตุ: ขาตั้งไมได ถูกติดตั้งมาจากโรงงานเมอนื่ ําสงมา**

#### <span id="page-55-2"></span>**พลิกหมุน**

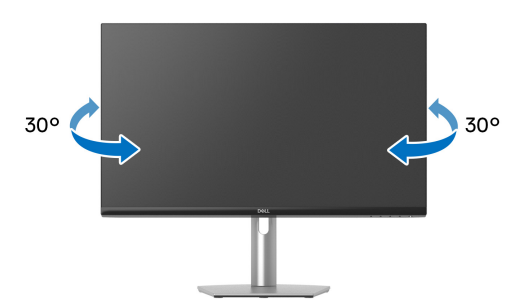

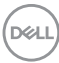

<span id="page-56-0"></span>**การยดตามแนวต ื ั้ง**

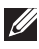

**หมายเหตุ: ขาตั้งยดตามแนวต ื ั้งไดมากถึง 110 มม. ภาพดานลางสาธิตถึงวิธี การยืดขาตั้งในแนวตั้ง**

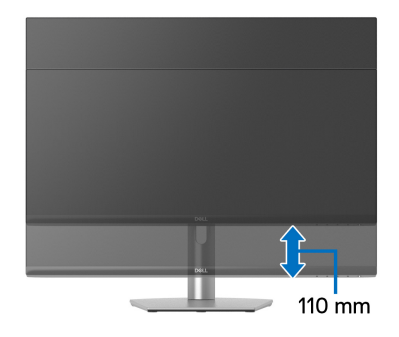

#### <span id="page-56-1"></span>**การหมุนจอแสดงผล**

ก่อนที่คุณจะหมุนจอแสดงผลนี้ ตรวจสอบให้แน่ใจว่าได้ยืดจอออกในแนวตั้งจนสุดและ เอียงขึ้นจนสุด เพื่อปองกันไมใหกระทบกับขอบดานลางของมอนิเตอร

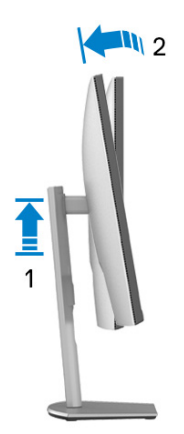

DELI

#### <span id="page-57-0"></span>**หมุนตามเข็มนาฬิกา**

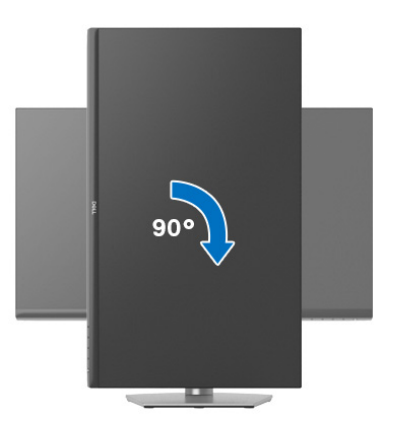

#### <span id="page-57-1"></span>**หมุนทวนเข็มนาฬิกา**

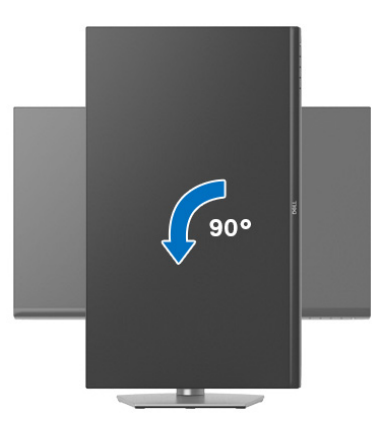

- **หมายเหตุ: ในการใชฟงกชั่น หมุนจอแสดงผล (มุมมองแนวนอนเทียบกับมุม มองแนวตั้ง) กับคอมพิวเตอร Dell คุณตองมีไดรเวอรกราฟกที่อัพเด ทแลว ซึ่งไมไดใหมาพรอมมอนิเตอรในการดาวนโหลดไดรเวอรกราฟก ให ไปที่** [www.dell.com/support](https://www.dell.com/support) **และดูในสวนของ การดาวนโหลด เพื่อหา ได รเวอรวิดีโอ ที่อัพเดทลาสุด**
- **หมายเหตุ: ใน โหมดแนวตั้ง, คุณอาจพบปญหาประสิทธิภาพในการทํางาน ลดลง ในแอบพลิเคชันที่เนนการใชภาพกราฟฟกเชนเกม 3 มิติ**

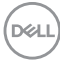

# <span id="page-58-0"></span>**การปรับตั้งคาการแสดงผลหมุนหนาจอของระบบ**

ู่หลังจากที่คุณหมนมอนิเตอร์ของคุณแล้ว คุณจำเป็นต้องดำเนินการตามขั้นตอนด้านล่าง ใหเสร็จ เพื่อปรับตั้งการแสดงผลหมุนจอแสดงผลของระบบ

**หมายเหตุ: ถาคุณกําลังใชมอนิเตอรกับคอมพิวเตอรที่ไมใชของ Dell คุณจํา เปนตองไปยังเว็บไซตไดรเวอรกราฟฟก หรือเว็บไซตของผูผลิตคอมพิวเตอร ของคุณ เพื่อดูขอมลเก ู ี่ยวกับการหมุน 'เนื้อหา' บนจอแสดงผลของคุณ**

การปรับตั้งคาการแสดงผลหมุนหนาจอ:

- **1.** คลิกขวาที่เดสกท็อป และคลิก **คุณสมบัติ**
- **2.** เลือกแท็บ **การตั้งคา** และคลิก **ขั้นสูง**
- **3.** ถาคุณใชกราฟกการด ATI ใหเลือกแท็บ **การหมุน** และตั้งคาการหมุนที่ตองการ
- **4.** ถาคุณใชกราฟกการด **NVIDIA** ใหคลิกที่แท็บ NVIDIA ใหเลือก **NVRotate**, ใน ้คอลั่น์ด้านซ้ายมือ และจากนั้นเลือกการหมนที่ต้องการ
- **5.** ถาคุณใชกราฟกการด Intel® ใหเลือกแท็บกราฟก **Intel** คลิกที่ **คุณสมบัติ ิกราฟิก** เลือกแท็บ **การหมุน** จากนั้นตั้งค่าการหมุนที่ต้องการ
- **หมายเหตุ: ถาคุณไมเห็นตัวเลือกการหมุน หรือระบบทํางานไมถูกตอง ใหไป ที่** [www.dell.com/support](https://www.dell.com/support) **แลวดาวนโหลดไดรเวอรลาสุด สําหรับกราฟก การดของคุณ**

DØL

# <span id="page-59-2"></span><span id="page-59-0"></span>**การแกปญหา**

่ ∧∖ คำเตือน: ก่อนที่คุณจะเริ่มกระบวนการใดๆ ในส่วนนี้ ให้ปฏิบัติตาม <u>คำแนะน</u>ำ [ดานความปลอดภัย](#page-67-5)

### <span id="page-59-1"></span>**การทดสอบตัวเอง**

ิมอนิเตอร์ของคุณมีคุณสมบัติในการทดสอบตัวเอง ซึ่งช่วยให้คุณตรวจสอบว่ามอนิเตอร์ ทํางานไดเหมาะสมหรือไม ถามอนิเตอรและคอมพิวเตอรของคุณเชื่อมตอกันอยางเหมาะ ี สมแล้ว แต่หน้าจอยังมืดอยู่ ให้รันการทดสอบตัวเองของมอนิเตอร์ โดยการทำตามขั้น ตอนตอไปนี้:

- **1.** ปดเครื่องทั้งคอมพิวเตอรและมอนิเตอรของคุณ
- **2.** ถอดสายเคเบิลวิดีโอออกจากคอมพิวเตอร
- **3.** เปดมอนิเตอร

ึกล่องโต้ตอบแบบลอยตัวควรจะปรากฏบนหน้าจอ (บนพื้นหลังสีดำ) หากมอนิเตอร์ไม่ ี่สามารถรับสัญญาณวิดีโอ และทำงานเป็นปกติ ในขณะที่อยู่ในโหมดการทดสอบตัว เอง ไฟเพาเวอร LED จะเปนสีขาว

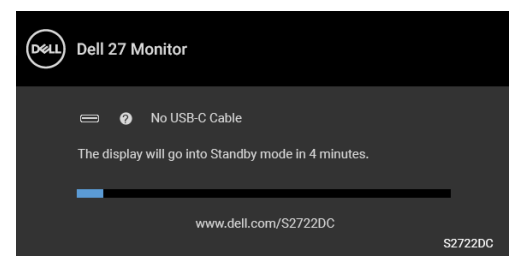

 $\boldsymbol{V}$  หมายเหตุ: ข้อความอาจแตกต่างกันไปเล็กน้อย ขึ้นอยู่กับสัญญาณขาเข้าที่ **เชื่อมตอไว**

- **4.** กลองนี้อาจปรากฏระหวางที่ระบบทํางานตามปกติดวย หากถอดสายวิดีโอออก หรือ สายวิดีโอเกิดชำรดเสียหาย
- **5.** ปดมอนิเตอรของคุณ และตอสายสัญญาณภาพใหม จากนั้นเปดทั้งคอมพิวเตอร และมอนิเตอรของคุณ

หากหนาจอของมอนิเตอรยังคงวางหลังจากที่คุณดําเนินการตามกระบวนการกอนหนานี้ แล้ว ให้ตรวจสอบตัวควบคุมวิดีโอและคอมพิวเตอร์ของคุณ เพราะมอนิเตอร์ของคุณทำ งาบเป็บปกติ

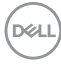

# <span id="page-60-0"></span>**ระบบตรวจวิเคราะหที่ติดตั้งมาพรอมเครื่อง**

ิมอนิเตอร์ของคุณติดตั้งเครื่องมือตรวจวิเคราะห์ เพื่อช่วยตรวจสอบว่าสิ่งผิดปกติที่กำลัง เกิดขึ้นบนหน้าจอ เป็นปัญหาที่เกิดจากมอนิเตอร์ หรือระบบคอมพิวเตอร์และวิดีโอการ์ด ของคุณ

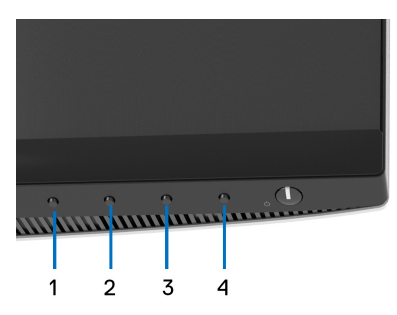

การรับระบบตรวจวิเคราะห์ที่ติดตั้งมากับเครื่อง:

- 1. ตรวจสอบว่าหน้าจอสะอาด (ไม่มีฝุ่นบนหน้าจอ)
- **2.** กด **ปุม 4** คางไวประมาณ 4 วินาทีจนกระทั่งเมนูปรากฏขึ้น
- **3.** ใช**ปุม 1** หรือ **ปุม 2** เพื่อเลือกเครื่องมือวินิจฉัย และใช**ปุม 3** เพอยื่ ืนยัน รูป แบบการทดสอบสีเทาจะปรากฏขึ้นที่ตอนเริ่มตนของโปรแกรมการวินิจฉัย
- **4.** ตรวจสอบหนาจอเพื่อหาสิ่งผิดปกติอยางละเอียด
- **5.** กด **ปุม 1** อีกครั้งเพื่อเปลี่ยนรูปแบบการทดสอบ
- **6.** ทําตามขั้นตอนที่ 4 และ 5 ซ้ําอีกครั้ง เพื่อตรวจสอบการแสดงผลบนหนาจอสีแดง สี ้เขียว สีน้ำเงิน สีดำ สีขาว และข้อความ
- **7.** กด **ปุม 1** เพื่อสิ้นสุดโปรแกรมวินิจฉัย

**D**<sup></sup>

# <span id="page-61-0"></span>**ปญหาทั่วไป**

ตารางตอไปนี้บรรจุขอมูลทั่วไปเกี่ยวกับปญหาของมอนิเตอรที่คุณอาจพบ และวิธีที่อาจ แกไขปญหาได:

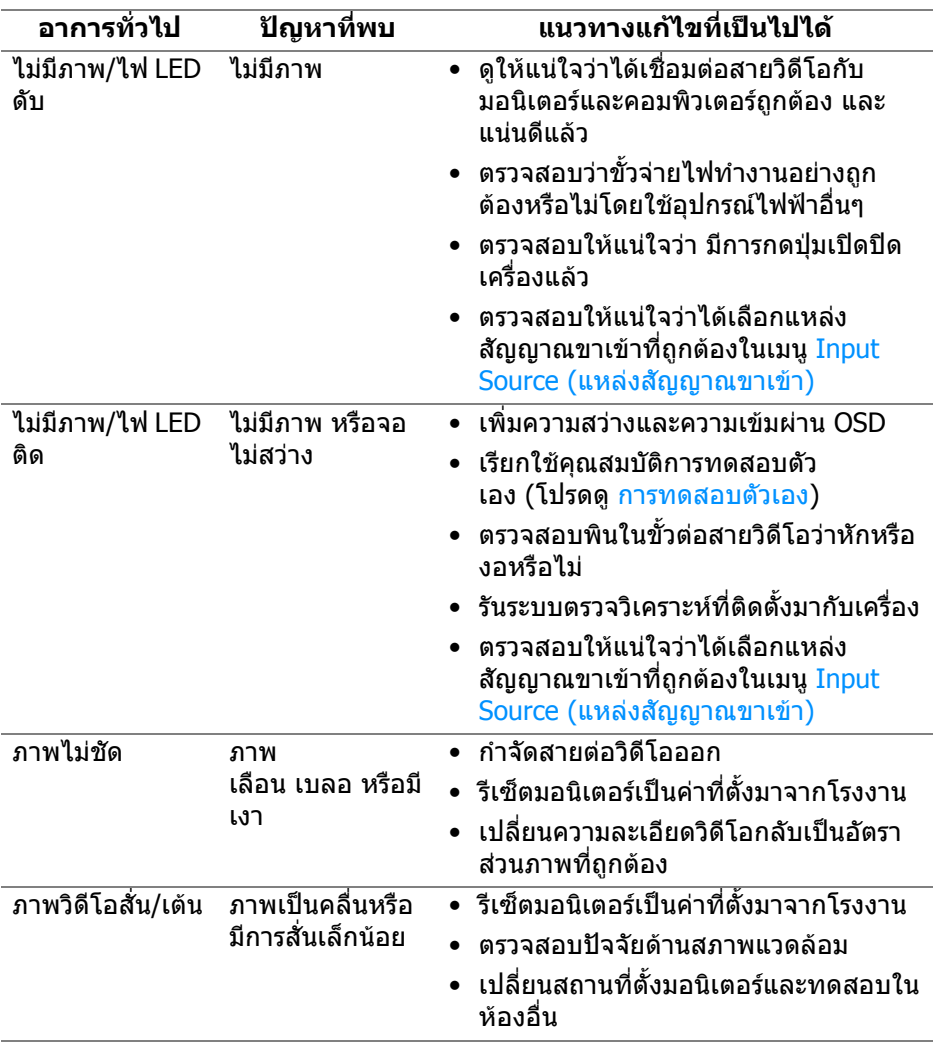

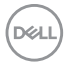

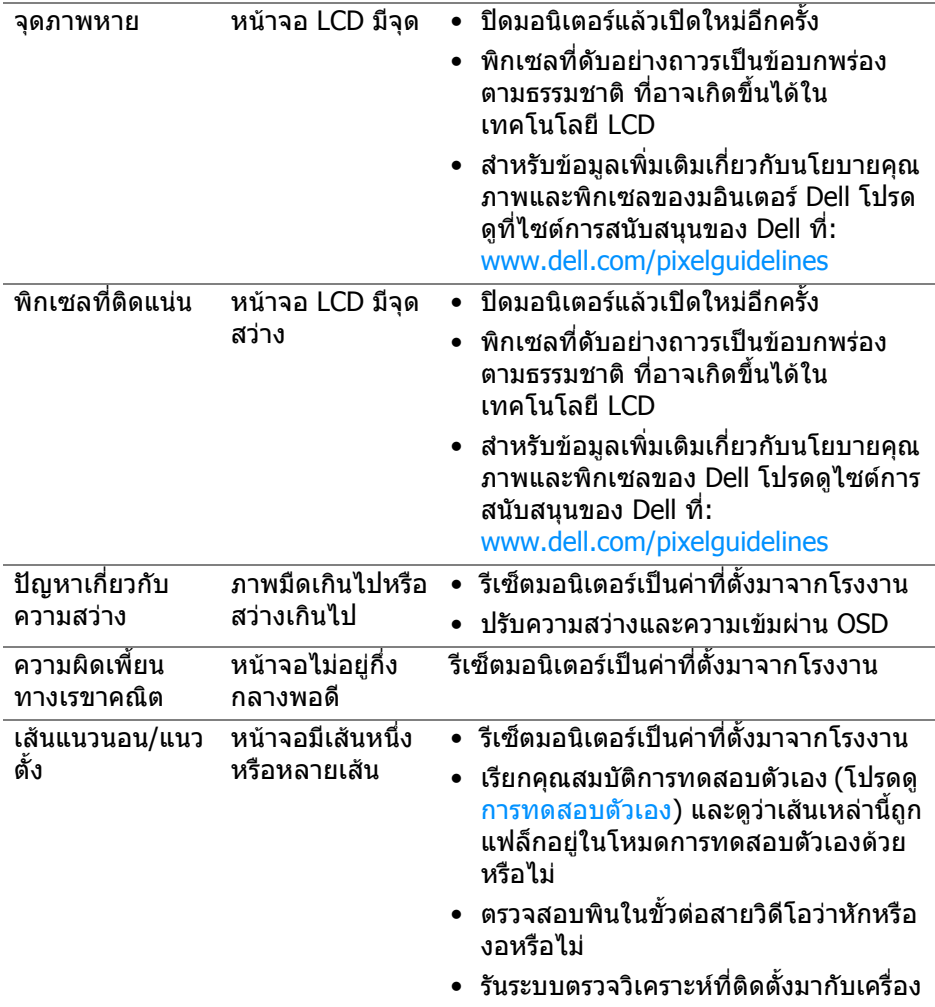

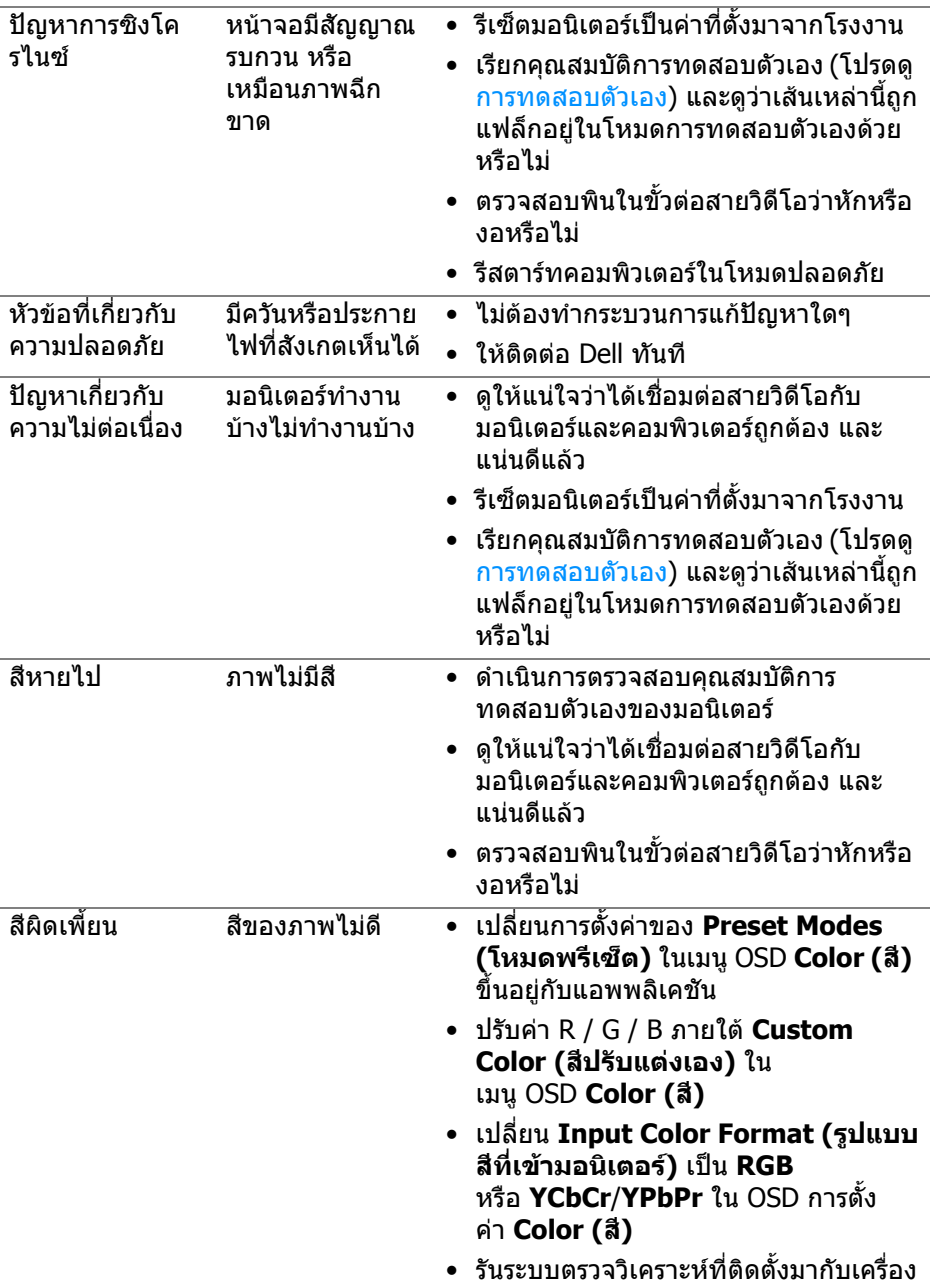

 $(\Omega)$ 

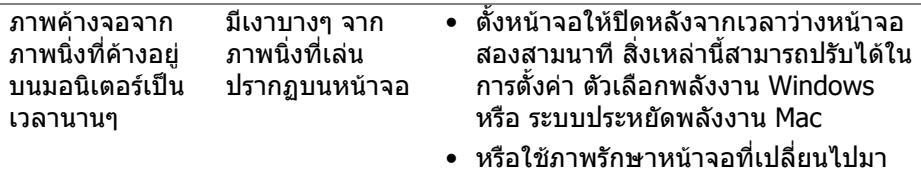

ตลอดเวลา

# <span id="page-64-0"></span>**ปญหาเฉพาะสําหรับผลิตภัณฑ**

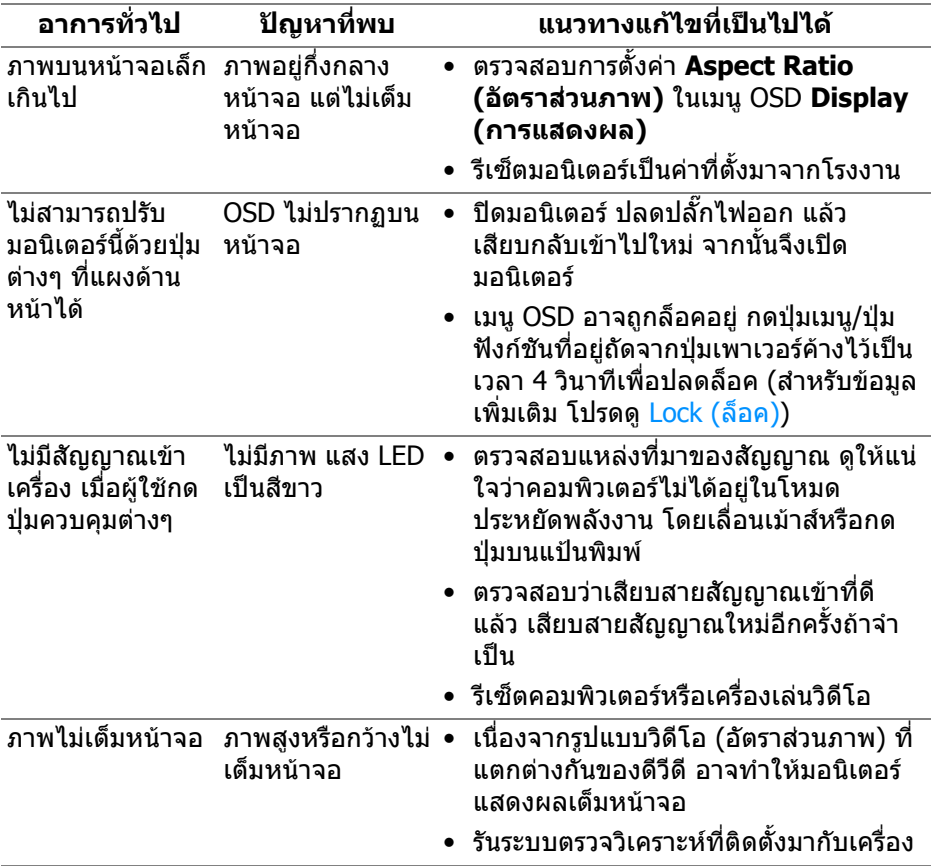

 $(\overline{DCL}$ 

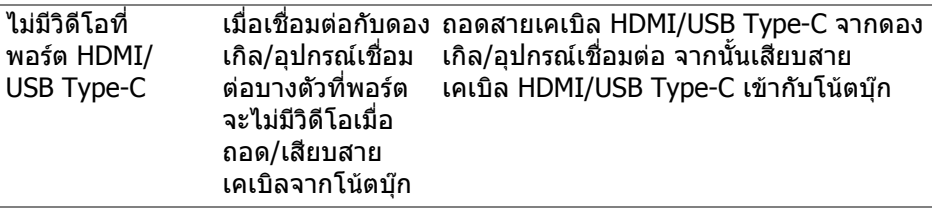

# <span id="page-65-0"></span>**ปญหาเฉพาะเรื่อง Universal Serial Bus (USB)**

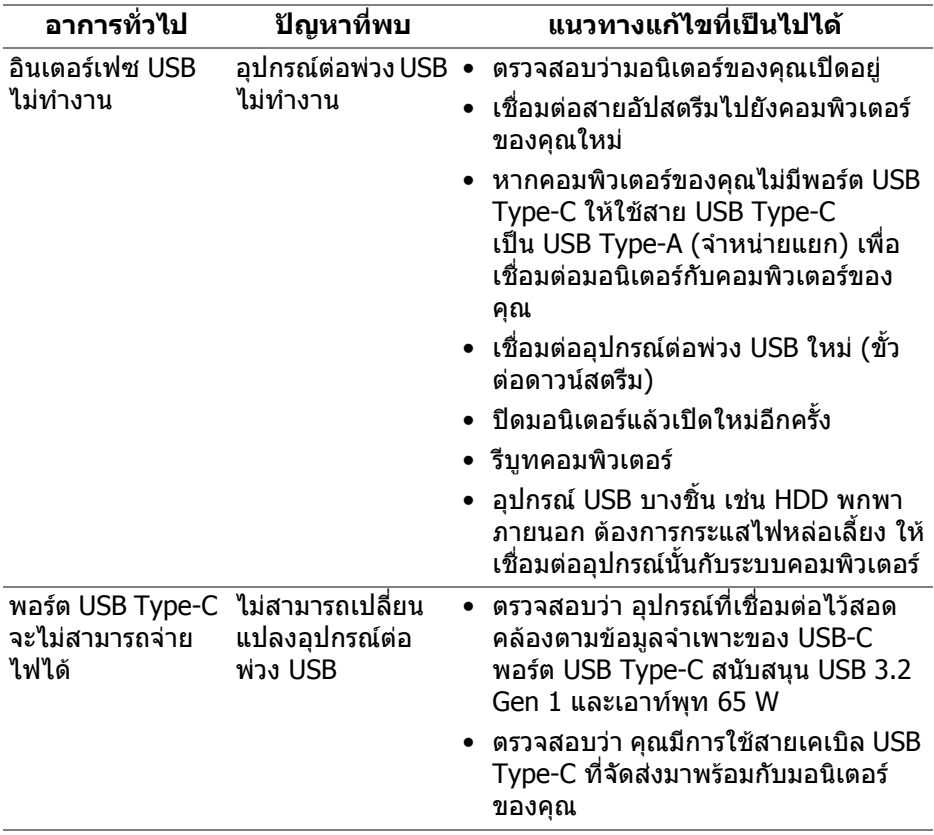

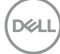

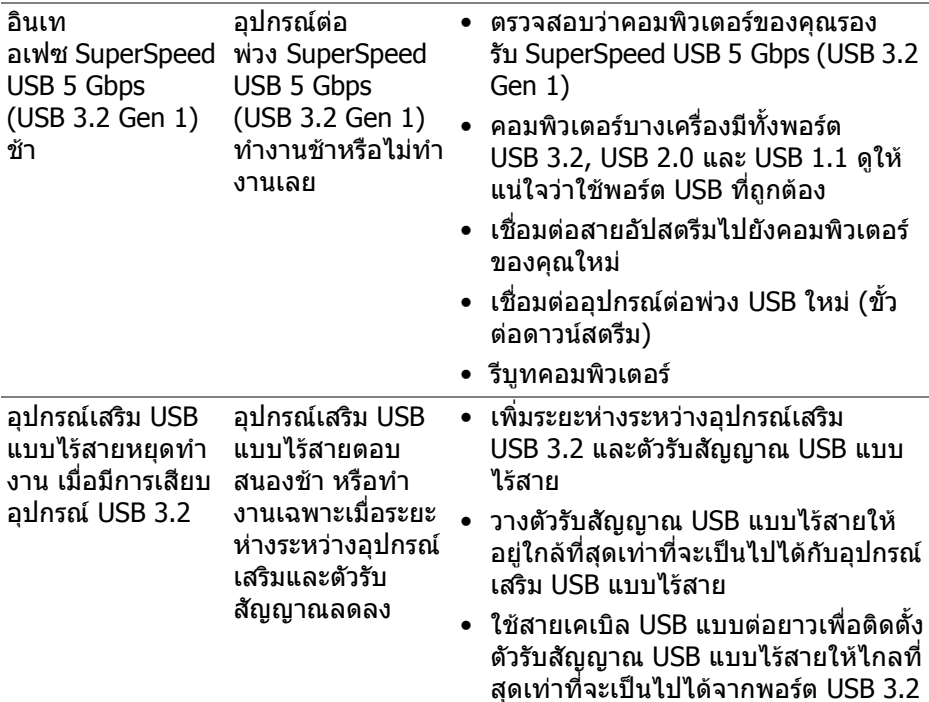

# <span id="page-66-0"></span>**ปญหาเฉพาะสําหรับลําโพง**

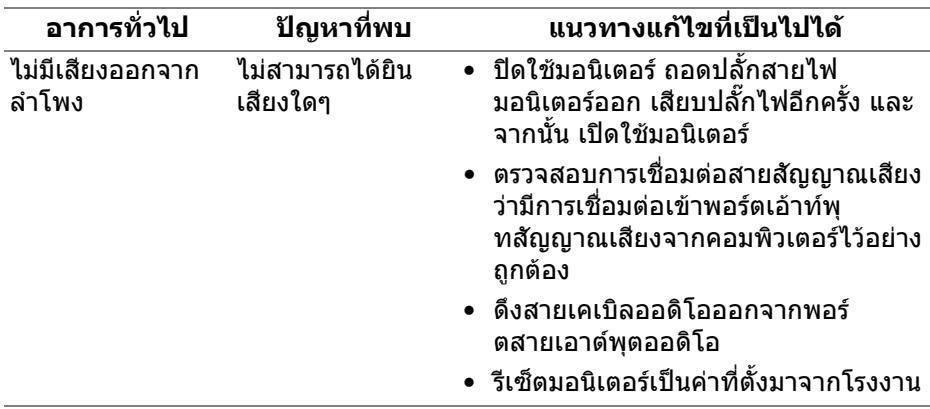

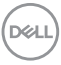

# <span id="page-67-0"></span>**ภาคผนวก**

#### <span id="page-67-5"></span>**คําเตือน: คําแนะนําดานความปลอดภัย**

#### **คําเตือน: การใชตัวควบคุม การปรับแตง หรือกระบวนการอื่นๆ ที่นอกเหนือ จากที่ระบุไวในเอกสารนี้อาจทําใหเกิดไฟฟาช็อต อันตรายจากกระแส ไฟฟา และ/หรืออันตรายจากอุปกรณได**

ี่ สำหรับข้อมลเกี่ยวกับคำแนะนำด้านความปลอดภัย ให้ดข้อมลเกี่ยวกับความปลอดภัย สิ่ง แวดล้อม และระเบียบข้อบังคับ (SERI)

### <span id="page-67-1"></span>**ขอสังเกตของ FCC (ในสหรัฐอเมริกาเทานั้น) และขอมูลระเบียบขอ บังคับอื่นๆ**

ี่ สำหรับข้อสังเกตของ FCC และข้อมูลด้านกภระเบียบอื่นๆ โปรดดูเว็บไซต์การปฏิบัติตาม กฎระเบียบที่ www.dell.com/regulatory\_compliance

## <span id="page-67-4"></span><span id="page-67-2"></span>**ติดตอ Dell**

ี่สำหรับลูกค้าในประเทศสหรัฐอเมริกา, โทร 800-WWW-DELL (800-999-3355)

 $\boldsymbol{V}$  หมายเหตุ: ถ้าคุณไม่มีการเชื่อมต่ออินเตอร์เน็ตที่ใช้ได้ คุณสามารถค้นหา **ขอมลผู ูติดตอไดจากใบสั่งซื้อผลิตภัณฑ, สลิปที่มาพรอมผลิตภัณฑ, ใบสง ของ หรือแคตาล็อกผลิตภัณฑของ Dell**

**Dell มการสน ี ับสนุนออนไลนและบริการทางโทรศัพทและตัวเลือกในการให บริการหลายชองทาง การใหบริการขึ้นอยูกับประเทศและผลิตภัณฑและบริการ บางอยางอาจไมมีใหในพื้นที่ของคุณ**

- ฝายสนับสนุนดานเทคนิคออนไลน — [www.dell.com/support/monitors](https://www.dell.com/support/monitors)
- ติดตอ Dell — [www.dell.com/contactdell](https://www.dell.com/contactdell)

### <span id="page-67-3"></span>**ฐานขอมูลผลิตภัณฑ EU สําหรับฉลากพลังงานและเอกสารขอมูล ผลิตภัณฑ**

S2722DC: https://eprel.ec.europa.eu/qr/699422

**D**&LL